uhe

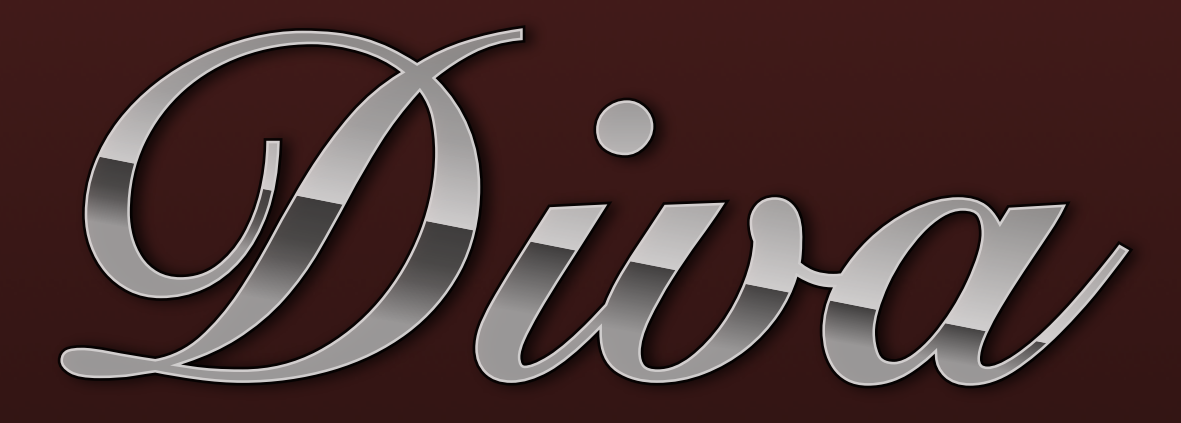

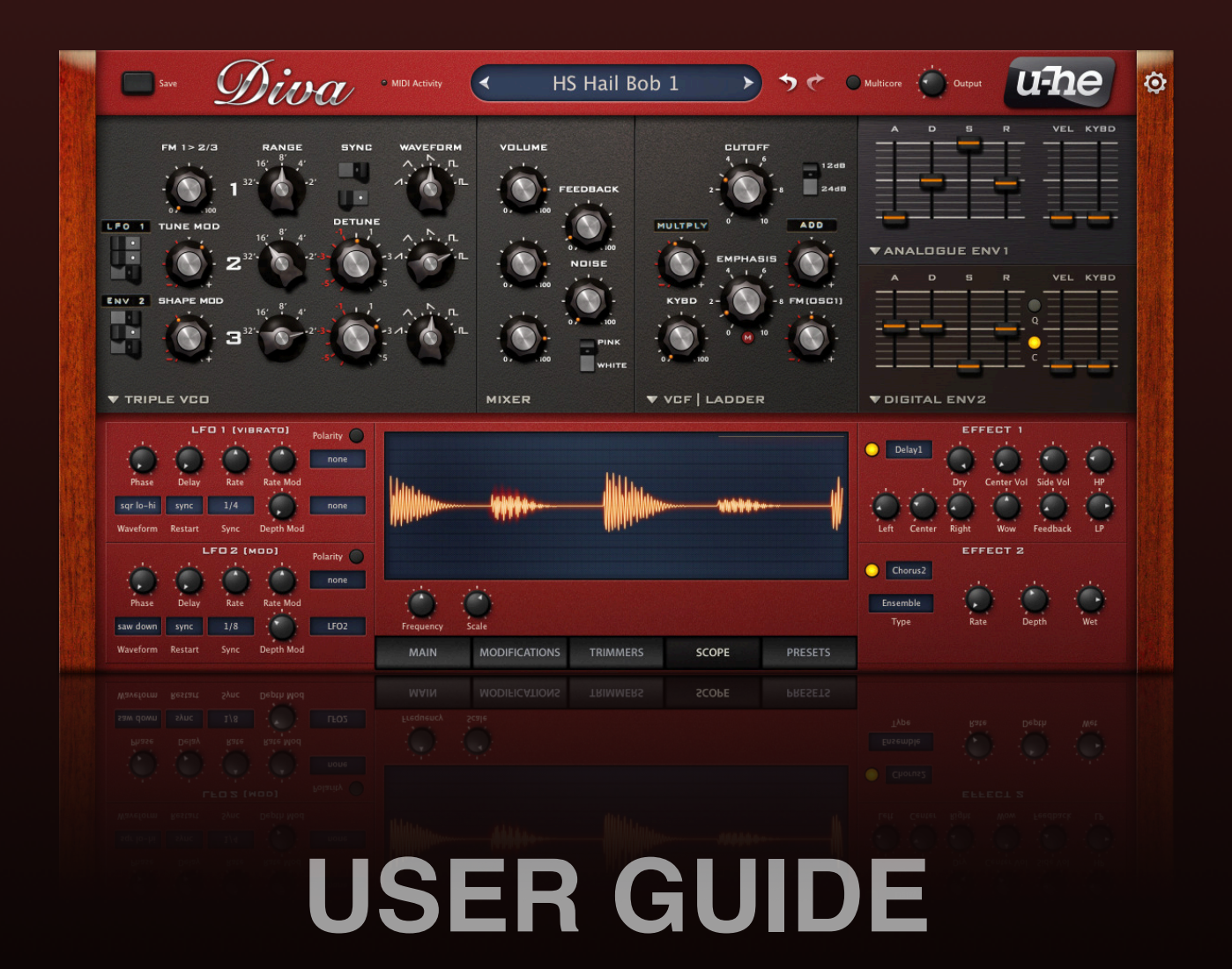

# **VERSION 1.4.6**

**8. September 2023**

# <span id="page-1-0"></span>**Table of Contents**

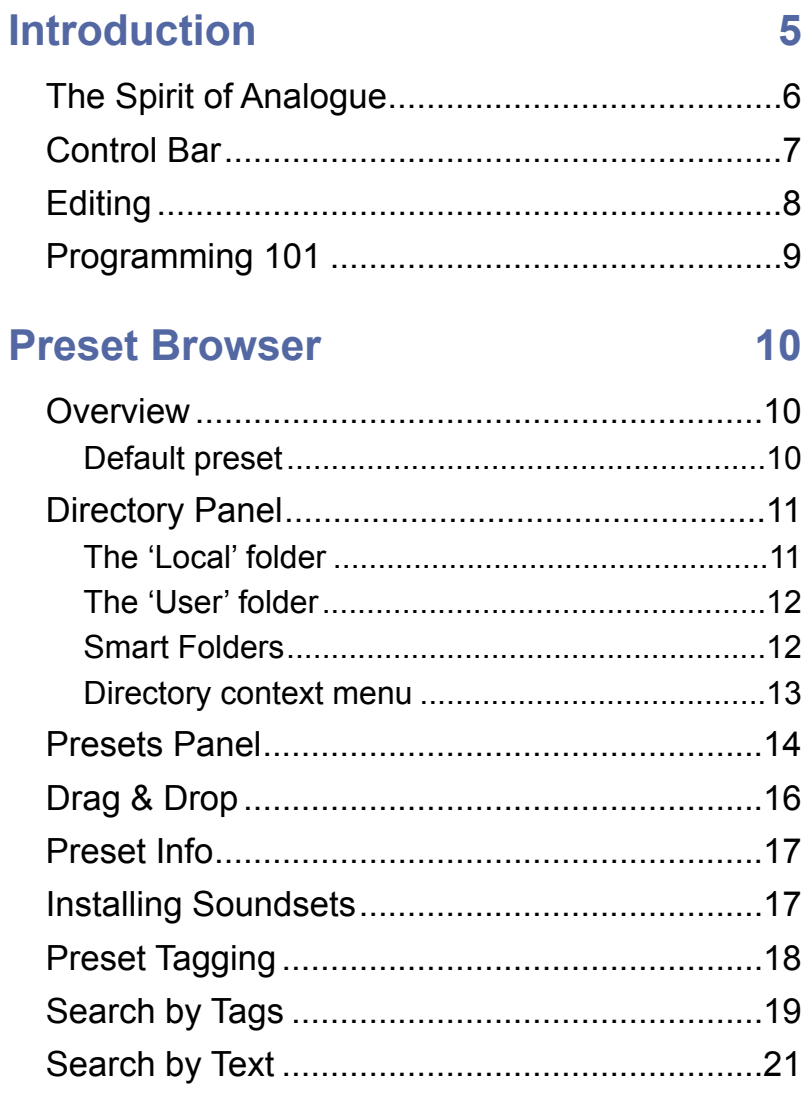

# **Upper Panels**

# 23

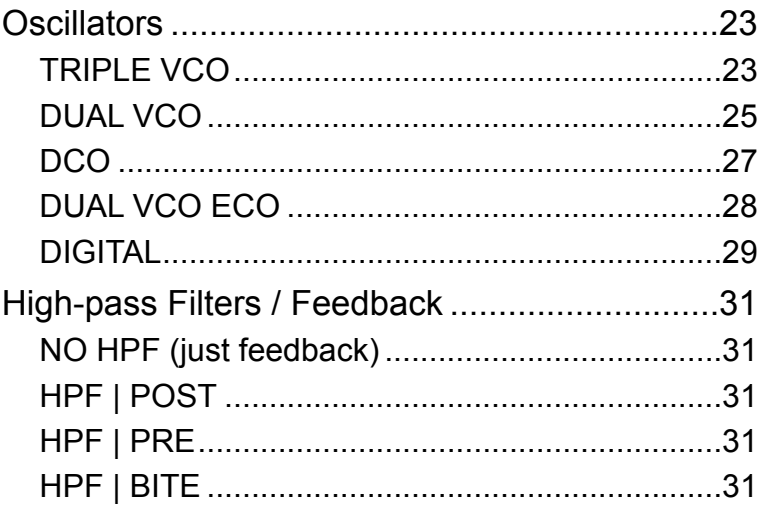

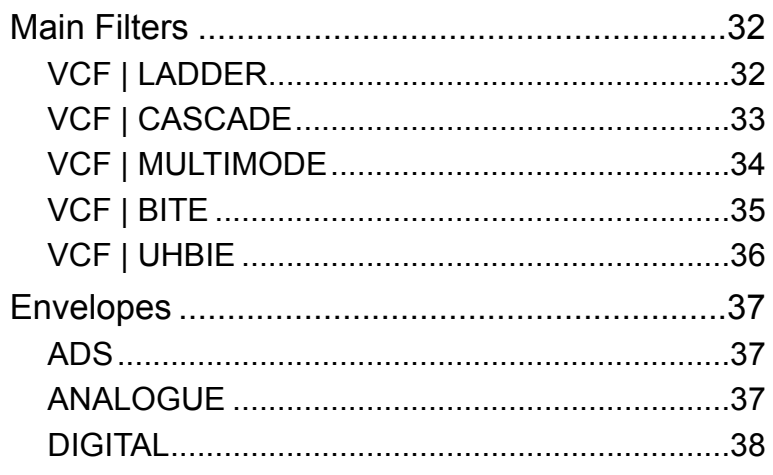

# **Lower Panels**

# 39

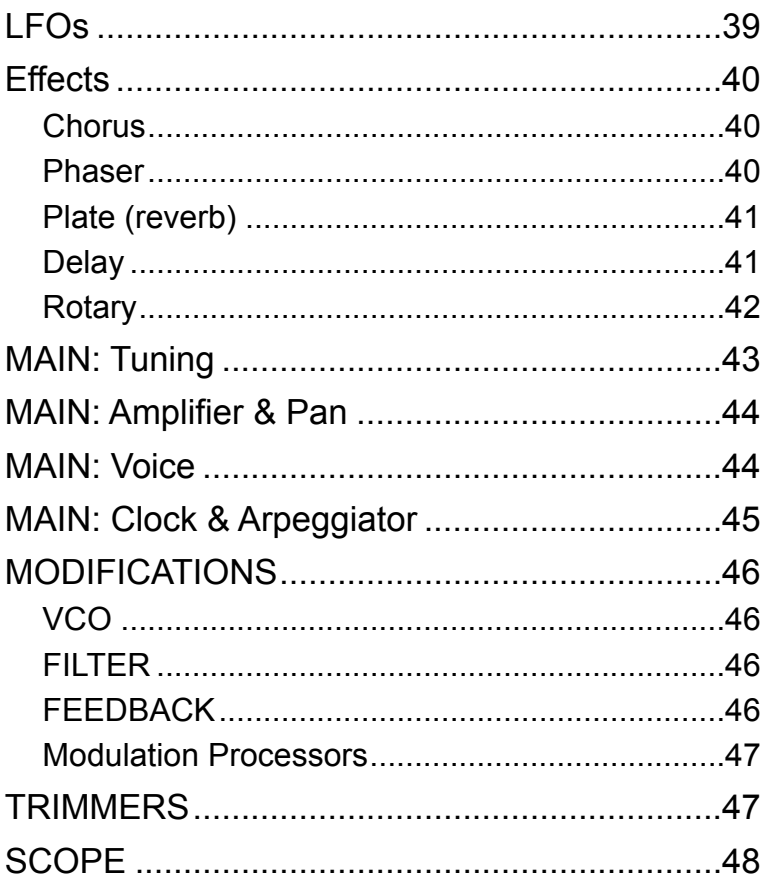

# **Configuration**

# 49

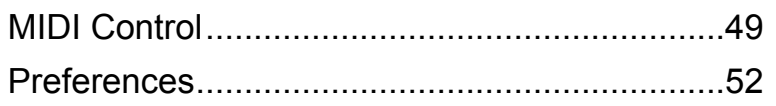

# **MIDI Specialities**

# 55

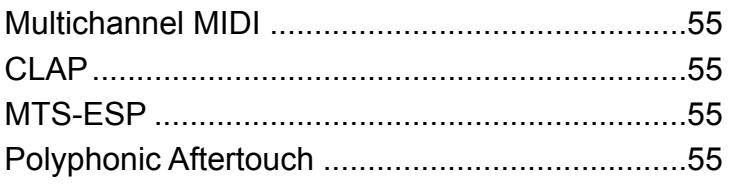

# **[Tips and Tricks](#page-55-0) 56**

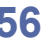

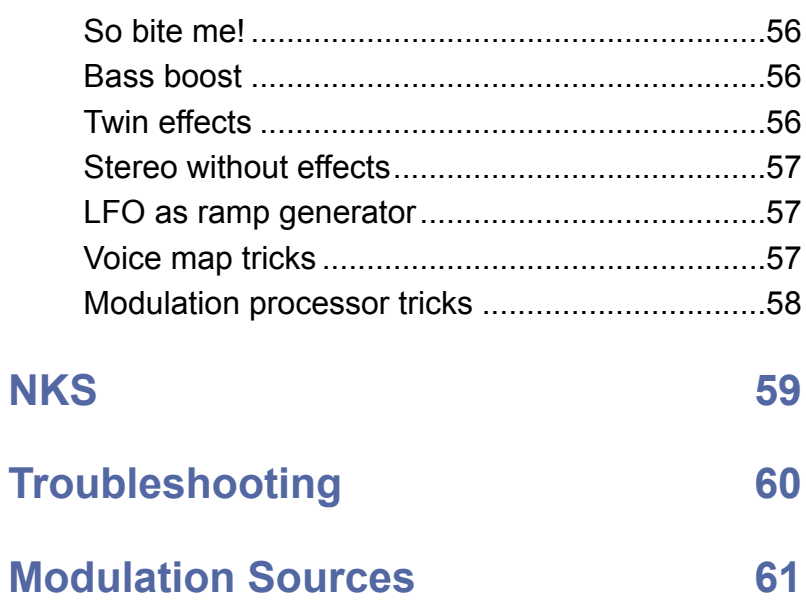

# <span id="page-4-0"></span>**Introduction**

#### **To get the most out of Diva you will need a modern computer**

Diva is rather demanding in *divine* mode, but that's the price we pay to hear her wonderful voice in top form! If your computer stutters while trying out presets, switch the accuracy mode to *great*, *fast* or even *draft*. You will soon learn which one your system can handle. Mono (single voice) presets without voice stacking should be no problem, even on older computers. If your computer is fairly new, try the *multicore* option which distributes voices between CPU cores. You should generally render tracks to audio in the highest possible quality, which means setting *Offline' cc* to *best*.

#### **Install / uninstall**

Go to the [Diva page](https://u-he.com/products/diva/) at www.u-he.com, download the installer for your system and unzip the compressed file. Open the "Diva" folder and start the installer application. The only demo restriction is a mild crackling sound at irregular intervals after about two minutes of use, which will disappear after you have entered a serial number. By default, recent versions of Diva use the following directories:

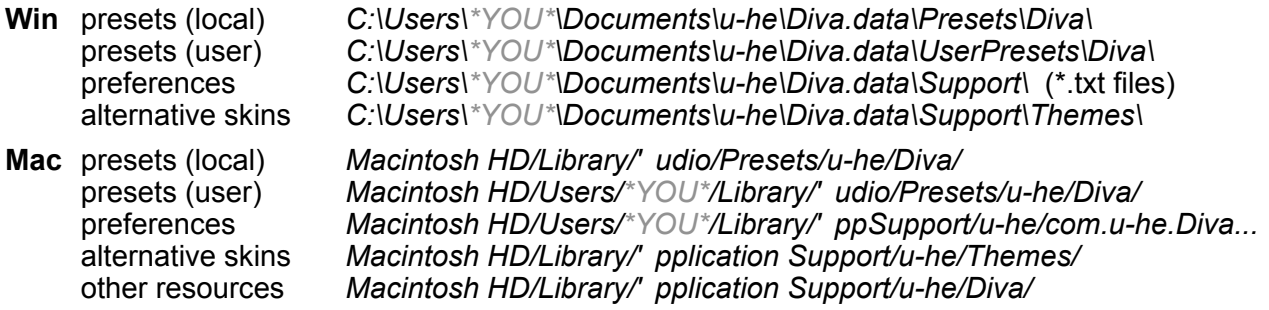

For more information, including our terms of use, please refer to the text files that came with the installer (click on the u-he badge and select *Docs Folder*).

#### **Online resources**

For downloads, news articles and support, go to the *[u-he website](http://www.u-he.com/)* For lively discussions about u-he products, go to the  $u-he$  forum at KVR</u> For friendship and informal news updates, go to the [u-he facebook](https://www.facebook.com/uheplugins) page For video tutorials and more, go to our [u-he youtube](http://www.youtube.com/user/uheplugins) channel For details of the Bitwig/u-he [CLAP](https://u-he.com/community/clap/) plug-in format, go to [cleveraudio](https://cleveraudio.org) For lots of inspiring new sounds, go to the [Diva soundsets](https://u-he.com/products/soundsets/diva-soundsets.html) page For 3rd party presets, go to [Patchlib](https://u-he.com/community/patchlib/)

#### **Team 2023** (Q3)

Urs Heckmann (concepts, code); Jayney Klimek (accounting, procuration); Howard Scarr (sound design, user guides, grump); Sebastian Greger (UI design, 3D graphics); Jan Storm (framework, hardware code); Oddvar Manlig (business development); Viktor Weimer (customer support, sound design); Thomas Binek (QA, betas, customer support); Henna Gramentz (office coordination, customer support); Frank Hoffmann (framework, browser); Alf Klimek (studio, voiceovers); Sebastian Hübert (media creation); David Schornsheim (framework, CLAP); Kay Knofe (hardware development); Tim Fröhlich (more code); Sadjad Siddiq (DSP code); Petros Karagkounidis (backend development, IT admin).

Special thanks to: Vadim Zavalishin and Andy Simper for sharing their insight into ZDF methods. Alexander Hacke and Hans Zimmer for lending us some special analogue synths. Everyone who contributed presets! Brian Rzycki for maintaining the original Patchlib.

Hardware analysis and Diva code by Clemens Heppner and Urs Heckmann.

# <span id="page-5-0"></span>**The Spirit of Analogue**

Diva captures the spirit of various analogue synthesizers by letting the user select from a variety of alternative modules. The oscillators, filters and envelopes closely model components found in some of the greatest monophonic and polyphonic synthesizers of yesteryear.

But what sets DIVA apart from other emulations is the sheer authenticity of her analogue sound. This comes at the cost of a relatively high CPU-hit, but we think it was worth it: Diva is the first native software synth to apply methods from industrial circuit simulators (e.g. PSpice) in realtime. The behaviour of our zero-delay-feedback filters when pushed to the limit clearly demonstrates the advantages of this groundbreaking approach.

# **Zero Delay Feedback Filters (ZDF)**

Most filters in old analogue synths have one or more feedback paths. The input signal passes through a series of controlled resistors and condensers, and the output is fed back into the input (or to another point within the signal path). The classic Moog™ ladder filter has four lowpass filter stages and a resonance control that determines how much of the signal is fed back into the input. This feedback loop doesn't introduce any delay, so feedback is practically instantaneous.

Digital models attempt to reproduce this behaviour by calculating the result of applying four simple lowpass filters to an input sample. Feedback means repeating the current calculation using the results of the previous one.

While real circuitry can process a signal within a few nanoseconds, digital models calculate per sample, adding about a million times as much latency to each iteration. The cumulative effect of feedback latency in digital emulations is very noticeable. Oversampling and higher sample rates help reduce the latency, but conventional digital filters always "smear" at high resonance levels.

Methods of addressing the latency have been available for many years, but the implementations either 1) don't model the complex distortion inherent in real circuitry, or 2) aren't suitable for realtime processing. Common to all methods is that they **predict** output values and use that prediction in the current calculation.

Of course we can't see into the future, but our routines are fast enough to deliver at least a few voices in realtime. We calculate the filter with a few test samples and look at the deviation between the prediction and the result, then we use that deviation to calculate a better prediction. The goal, of course, is to close the gap as quickly as possible!

Diva applies a classic trial-and-error principle but includes a rather intelligent way (or so we like to think) of learning from mistakes. As a rule of thumb, Diva's filters only need to be calculated once or twice in succession. However, it can take up to 15 cycles if the resonance is very high and/or the input is very complex, for instance noise.

### **Accuracy**

Click on the MAIN button at the bottom of the window. In the panel immediately above the MAIN button are two selectors called, **ccuracy** and **Offline, cc**. These are global parameters: they remain fixed across all presets per loaded instance:

*draft..........*CPU-friendly, but FM will sound rough and resonance is primitive (not 'zero delay') *fast............*Fine for older computers and/or when you need more polyphony in acceptable quality *great ........*The best compromise between quality and polyphony on high-power computers *divine.......*Top-quality zero delay feedback filters - seldom necessary, but available if required!

OfflineAcc selects the resolution at which Diva instances are rendered to audio (offline). The two options are *same* (i.e. the same as the Accuracy setting) and *best*. Some hosts have trouble rendering at the selected accuracy, while the more advanced ones offer an "inform plug-ins of offline rendering status" or similarly named option.

# <span id="page-6-0"></span>**Control Bar**

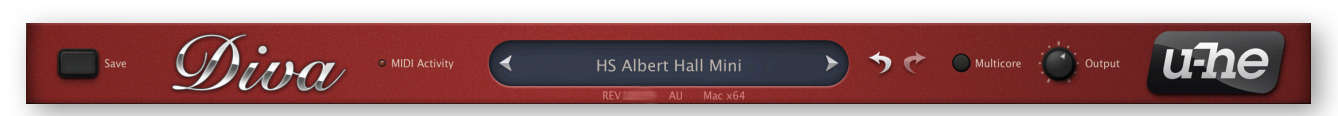

#### **Save**

First, right-click on the [save] button to check or change the format you will be using. Standard is **.h2p**, which has the great advantage of being cross-platform compatible. The **.h2p extended** format is the same but also allows per-line comments.

**Important**: If you have set the *Save Presets To* [preference](#page-51-0) from the default *user folder* to the other option, *selected folder,* make sure that the folder in which you want to store your preset is already selected – if not, click on it first.

Click on the [Save] button, give your preset a suitable name and enter any other details. Preset description, playing tips etc. – anything you would like to appear in the PRESET INFO panel of the browser. Finally, confirm by clicking on the [apply] button. If you have loaded Diva as VST2, you will also see the option **.nksf**. See the [NKS](#page-58-0) chapter.

### **MIDI activity**

A small indicator which flashes whenever MIDI data is being received.

#### **Data Display**

Apart from showing the preset name, the central text display has several other duties:

Loading presets: Click on the arrows either side of the display to step through presets, or in the middle to select a preset from the current directory. While a parameter is being adjusted you will see its value. If you drop a preset from elsewhere (e.g. the desktop) onto the data display, it will be loaded but not saved.

Initialize preset: Whenever you want to program a new sound from scratch, right-click on the data display and select init.

#### **Undo/Redo**

The curved arrows to the right of the data display can be used to fix recent mistakes. Although the number of undo steps is limited to 30, you can even undo a change of preset – so switching presets before saving doesn't mean losing your work!

#### **Multicore**

Distributes voices between all available CPU cores so you can play more notes without 'smoking' your CPU. This works well on popular processors such as Intel i5 or i7, but please note that activating the Multicore option can even reduce performance if your CPU is either older or much newer e.g. Apple Silicon (M1, M2...). We haven't found a one-size-fits-all solution yet.

Note: Some hosts already offer multicore support, and having both active at the same time might lead to poorer performance for Diva. In such cases, try switching one of them off.

### **Output**

The final volume control for the preset. As this control doesn't affect the tone at all, to balance the levels between presets use *Output* in preference to amp *Volume*.

#### **Badge**

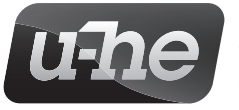

Click on the u-he badge for direct access to our website, to this user guide and other Diva documents, to our support forum at KVR or to our social network sites. At the bottom of the menu you will also see *Install Soundset…* Unless you are running Linux you won't need this. See [Installing Soundsets.](#page-16-1)

# <span id="page-7-0"></span>**Editing**

### **GUI size**

To adjust the size of Diva's user interface **temporarily**, right-click in the background and select an option from the menu. The size is given in percentages and pixels (width times height).

For example, here are the available GUI size options on my 13" Macbook. Those that are larger than the computer screen can handle will appear disabled:

> 70% - 840 x 469 80% - 960 x 536 90% - 1080 x 603 100% - 1200 x 670 110% - 1320 x 737 120% - 1440 x 804 130% - 1560 x 870 140% - 1680 x 938 150% - 1800 x 1005 160% - 1920 x 1072 170% - 2040 x 1139 180% - 2160 x 1206 190% - 2280 x 1273 130% - 2400 x 1340

To change the GUI size more permanently, or even set sizes that are larger than the screen, go to the [Preferences](#page-51-0) and change the *Default UI Size*.

#### **Knobs**

Values are adjusted via the usual click-and-drag, often allowing finer resolution via the SHIFT key on your computer. Knobs can be reset to their default values via double-click, and remotecontrolled / automated via [MIDI CC.](#page-48-1)

Tip for wheel-mouse users: 'mouseover' and roll the wheel to edit values or scroll through a list (use SHIFT for fine tuning).

#### **Parameter locking**

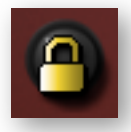

Clicking with the righthand mouse button on any knob or switch opens a context menu in which you can select 'Lock'. A locked parameter can still be adjusted, but the value doesn't change when you switch presets. To unlock again, right-click and untick 'Locked'.

#### **Modification indicator**

**This symbol appears next to a control if it is being modulated in the [Modifications](#page-45-0) panel.** 

# <span id="page-8-0"></span>**Programming 101**

Although Diva ships with a whole bunch of presets, she is meant to be tweaked – that's why the interface is festooned with all those controls. Here's a quick and easy tutorial to get you started:

- 1. Click on the PRESETS button at the bottom of the window, select the Local / 8 TEMPLATES folder and load the preset called **INIT June-60**.
- 2. Click on the SCOPE button (to the left of PRESETS), which gives you access to Diva's oscilloscope as well as all module panels.
- 3. Play a fairly low note (you do have a MIDI keyboard attached, right?). The shape you can see in Diva's oscilloscope is moving in time with the *tone* of what you are hearing.
- 4. Find the TRANSPOSE knob in the lefthand DCO panel, and change it from 8' to 16' (the easiest way is to roll your mouse wheel). The oscillator now an octave lower.
- 5. To the left of the TRANSPOSE knob are two faders. Double-click on the one labelled LFO2. The value of that fader (which controls pulse width modulation depth) is reset to the centre and the sound becomes static. Move the PW fader up and down while playing a low note. Watch how the shape changes, then leave it at minimum.
- 6. What you have now is a 50-50 mixture of 50% PULSE (i.e. a square) and SAWTOOTH. Click on the uppermost SAWTOOTH option (silence) to isolate the pulse wave. Try the various HPF values, then leave it at 0.
- 7. Double-click on the PW fader (resets to 25% pulse) and drag the other fader (pulse width modulation depth from LFO2) up to maximum. Go to the LFO2 panel (bottom left), change LFO2 Waveform to *saw up* and Sync to *1/4*. The result is a slow pulsing sound.
- 8. Go to the VCF panel and play with the CUTOFF and RESONANCE faders. Then double-click on both to reset them. Still in the filter panel, take the second cutoff modulation knob (currently labelled LFO 2) down to about -30.00. You now have a rhythmic sound that will cycle through the notes in a chord if you play them at different times.
- 9. Activate the two effects (Chorus and Delay) at the bottom right of the window by clicking on the small round buttons (they will light up). If you like, experiment with the effects parameters for a while, especially the Delay controls. Add a bit of NOISE from the DCO panel!
- 10. In the LFO 2 panel, click on the lower righthand button and select *ModWheel* (or *default*). Turn Depth Mod up to maximum. The depth of all LFO 2 modulation is now 100% controlled by the mod wheel. Then turn Depth Mod down to minimum so that the wheel has no effect again.
- 11. Swap the oscillator type: Click on the DCO label and select DUAL VCO instead. Click both Sawtooth icons to switch them off, and activate both pulse waves instead. Turn MIX to the centre. Click on the NO MOD label and select LFO 2 instead. Change the value of that knob to -20. Similarly, replace the VCF CASCADE with BITE by clicking on its label. Experiment with the filter controls until you get a nicely grungy, resonant pulsating sound (note that REV 2 sounds fuller).
- 12. Start again from step 1, but take more liberties this time. Experiment!

# <span id="page-9-0"></span>**Preset Browser**

# <span id="page-9-1"></span>**Overview**

To open Diva's browser, click on the PRESETS button at the bottom of window:

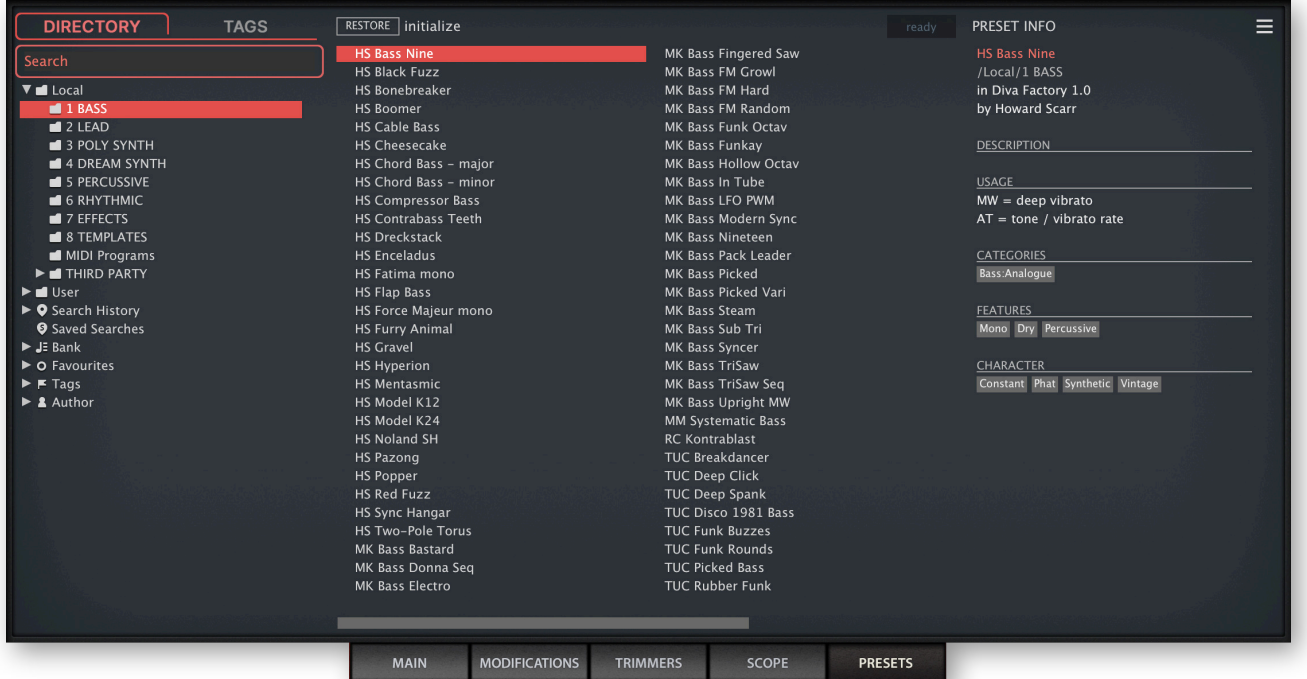

Folders appear on the left, presets in the centre and information about the currently active preset on the right. If you can't see any presets at all, click on *Local*. If you don't see a PRESET INFO panel, click on the [≣] button in the top right and tick *Show Preset Info*.

The *Local* root contains a representative selection of presets copied from the subfolders. Note that a left-pointing triangle next to a folder name means that the folder is currently in its collapsed state. If you can't see the category folders (BASS, LEAD etc.), expand *Local* by clicking on that triangle. After loading a preset (click on its name) you can step through all the others using your computer's cursor keys, which makes it easy to audition them sequentially

The folders numbered 1 to 7 contain the main factory presets. 8 TEMPLATES contains some basic presets for whenever you want to start designing your own sounds from scratch. THIRD PARTY contains presets kindly submitted by various sound designers, plus a subfolder called TREASURE TROVE! containing hundreds more sounds.

# <span id="page-9-2"></span>**Default preset**

Whenever Diva is started it checks whether the 'Local' root contains a preset called *default*. If this file exists, it is loaded instead of the demo sound. Note: *default* will not appear in the browser.

If you want Diva to start with a simple template every time instead of the default preset, do this: Right-click on the data display, select init (initialize) and make any minor adjustments you like. Make sure that the preference *Save Presets To* is set to *selected folder* and that the 'Local' root directory is currently open. Finally, [Save] your preset under the name *default*.

### **Extra sounds**

The [Diva soundsets](https://u-he.com/products/soundsets/diva-soundsets.html) we distribute ourselves will appear in the *.uhe-soundse*t format (see [Installing](#page-16-1) [Soundsets](#page-16-1) below). More 3rd party sounds are available in Patchlib.

# <span id="page-10-0"></span>**Directory Panel**

If you don't see this panel on the left of Diva's Presets browser, click on DIRECTORY.

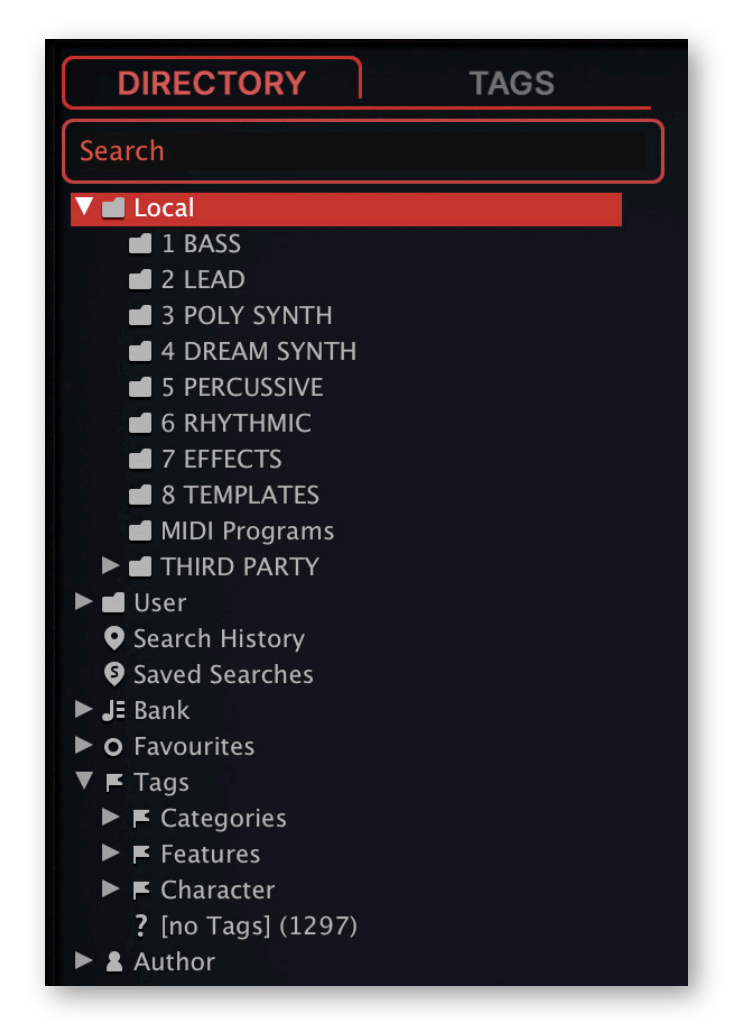

# <span id="page-10-1"></span>**The 'Local' folder**

Diva's factory presets are sorted into folders 1 to 8. We recommend that you do not add or remove any Local presets, but save all your creations and third party soundsets in 'User' (see below).

#### **MIDI Programs**

'Local' also contains a special folder called 'MIDI Programs' which is normally empty. When the first instance of Diva starts, up to 128 presets from that folder are loaded into memory, to be selected via **MIDI Program Change** messages. As they are accessed in alphabetical order it makes sense to prefix each name with an index: '000 rest-of-name' to '127 rest-of-name'.

But that's not all: the 'MIDI Programs' folder can contain up to 127 sub-folders, switched via MIDI Bank Select messages (CC#0). Send Bank Select first, then Program Change. 'MIDI Programs' is bank 0, sub-folders are addressed in alphabetical order starting with bank 1.

IMPORTANT: Changes to the MIDI Programs folder are only updated after the host application is restarted: files cannot be added, removed or renamed on the fly!

When Diva receives a program change, it will display the bank and program numbers to the left of the preset name e.g. "0:0" for the first preset in the first bank. In certain hosts e.g. Ableton Live, however, the first bank / preset is designated "1" instead of the correct "0".

To avoid another possible source of confusion, make sure that there are no junked presets in the MIDI Programs folder. All files there are indexed, whether they are visible or not.

# <span id="page-11-0"></span>**The 'User' folder**

The best address for your own creations as well as soundsets from other sources. You can either select *User* immediately before saving the preset, or set a global preference which ensures that it will always be saved to this folder – see the [preference](#page-51-0) *Save Presets To*.

Tip: It's worth finding out where the *User* folder actually resides on your computer. Simply rightclick on'User' and select *Open in Finder* (Mac) or *Open in Explorer* (Win).

# <span id="page-11-1"></span>**Smart Folders**

The other folders do not contain files, but display the results of querying a database of all presets. The content is therefore dynamic i.e. it will change whenever the underlying data changes.

You can **drag & drop** any smart folder content (even 'Junk') onto e.g. 'User' or the desktop (see [External Drag & Drop](#page-15-1)) to create folders containing real copies of those presets

### **Search History**

Click on this folder to display the results of past searches (maximum 10). Whenever you need to make the results of a search more permanent, right-click and select *Save Search*… The entry will be moved to the 'Saved Searches' folder – see below. To remove all searches from the list, rightclick on the 'Search History' folder and select *Clear.*

#### **Saved Searches**

This folder contains searches that have been saved via right click from 'Search History'. To remove individual saved searches, right-click on the search and select D*elete*.

#### **Bank**

Smart folders referencing metadata about preset **origin** – the version of the factory library or the name of the soundset. See 'Preset Info' a few pages down. Banks are (or will be) predefined for factory presets as well as u-he soundsets.

Of course you can create your own Banks: Drag & drop one or more presets onto the main 'Bank' folder then enter a suitable name into the dialogue box.

To remove Bank attributes from selected presets, either drag & drop them onto the 'no Bank' folder (at the bottom of the Bank list) or right-click on the Bank and select *Remove Presets from Bank*. Empty Banks will simply disappear.

#### **Favourites**

8 colour-coded smart folders (see [Presets context menu](#page-13-1)). Presets dropped onto a 'Favourite' folder will be marked as such. Only one Favourite colour/number can be set per preset. Favourites can be imported / exported - see [External Drag & Drop](#page-15-1) a few pages down.

You can clear the Favourite status from all presets of one particular colour / index at once by rightclicking on the 'Favourite' folder and selecting *Remove' II Favourite (n) Marks*.

#### **Junk**

A smart folder pointing to all junked presets. See [Presets context menu.](#page-13-1) Files dropped onto this folder will normally disappear from the browser, but you can select Show Junk in the presets context menu. Like Favourites, Junk can even be exported/imported (as Junk.uhe-fav).

Junk marks can be removed globally by right-clicking on the 'Junk' folder and selecting *Remove 'Il Junk Marks*. If hidden, all junked presets will reappear in the browser.

#### **Tags**

Smart folders for each Category/Subcategory, Features and Character tag. Presets dropped onto these folders will adopt the corresponding tag. Presets dropped onto the 'Untagged' folder will have all Category/Subcategory, Features and Character tags removed.

### **Author**

Smart folders for each Author i.e. the contents of the 'author name' field as defined while a preset is being saved. Tip: Instead of signing each of your creations individually when you save them, you could sign the first one only to create your Author folder, then drag & drop any others onto that same folder. As the process cannot be undone, please use it with caution!

## <span id="page-12-0"></span>**Directory context menu**

Right-clicking on any folder within Local or User will open this menu:

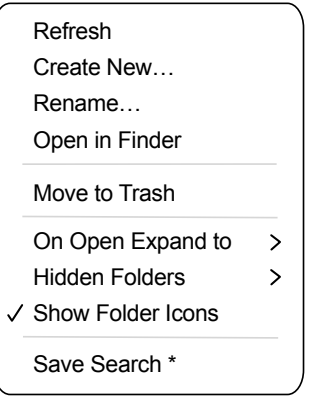

#### **Refresh**

Update the contents of the browser. For Windows users this will be necessary after you have moved, added, removed or renamed folders or presets using Explorer.

#### **Create New…**

Insert an empty subdirectory.

#### **Rename…**

Edit the folder name.

#### **Open in Finder / Explorer**

Open a system window for the selected folder. Hold down *ctrl* (Windows) or *option* (Mac) to switch this to *Show in Finder / Explorer*, which highlights the folder instead of opening it.

### **Move to Trash / Recycle Bin**

Moves the selected folder to the system trash. If you right click on the 'Junk' folder, this entry will be replaced by *Remove 'Il Junk Marks*. If you right click on a 'Bank' smart folder, it will be replaced by *Remove Presets from Bank* (see [Smart Folders](#page-11-1) above).

### **On Open Expand to**

These options determine how deeply the browser will open subdirectories whenever the GUI is opened again or the *refresh* function is called. The first option (*none*) collapses all folders, while the final option (*all levels*) reveals all nested folders.

#### **Hidden Folders**

Select the smart folders you don't want to see.

#### **Show Folder Icons**

Deselect this option if you find the folder icons distracting. The Junk icon is not affected.

### **Save Search**

This function only appears when you right-click on an entry in the *Search History* smart folder. Saves the clicked search to the *Saved Searches* smart folder. Right-click there to delete again.

# <span id="page-13-0"></span>**Presets Panel**

The central area of the browser displays all presets in the current folder. Left-click to select.

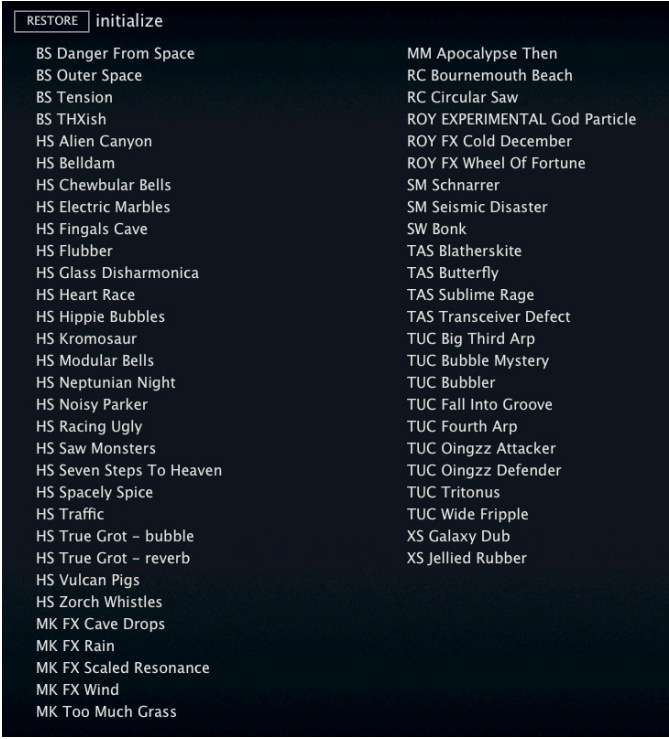

# <span id="page-13-1"></span>**Presets context menu**

Right-click to open a menu containing functions that can be applied to individual presets.

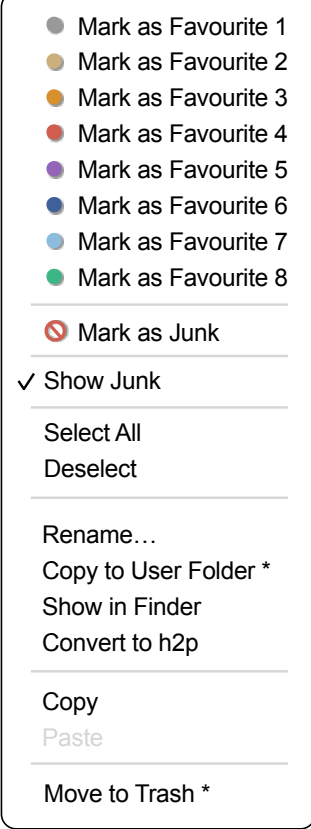

### **Mark as Favourite**

Tick one of 8 'favourites'. The selected entry will be replaced with *Unmark as Favourite*.

#### **Mark as junk / Show Junk**

Instead of deleting unloved presets, mark them as 'junk' so that they disappear from the browser. Activate *Show Junk* to display junked files and mark them with a STOP symbol.

#### **Select All, Deselect**

See 'Multiple Selection' on the next page.

#### **Rename…**

You can change the names of presets using this function. Note that only the most recently selected preset can be renamed i.e. you can't rename multiple files at once.

#### **Copy to User Folder / Duplicate**

The entry here depends on the status of the preference [Save Presets To](#page-52-0) as well as on whether the source presets are in the 'Local' or 'User' folder. Selected presets are copied with a number appended to the name, which increments (like 'Auto Versioning') so that presets cannot be overwritten by mistake.

#### **Show in Finder / Explorer**

Opens a system window for the right-clicked file. In smart folders only, holding down an *option* key (Mac) or *ctrl* key (Windows) replaces this entry with *Show in Browser*, which shows the currently selected file in its original location within Diva's browser.

#### **Convert to native / h2p / h2p extended / nksf**

Converts the selected preset(s) into the format previously selected via right-click on the [Save] button. For that final option, see the [NKS](#page-58-0) chapter.

#### **Copy / Paste**

Clipboard functions. Individual or multiple presets can be copied / pasted, even between Diva's browser and system windows (Finder, Explorer).

#### **Move to Trash / Recycle Bin**

Moves selected presets to the system trash.

#### **Restore**

At the top left of the PRESETS panel is a button labelled [RESTORE]. This lets you audition presets to your heart's content without losing track of the one that was loaded before you opened the browser. Clicking on [RESTORE] navigates to that preset and reloads it.

### **Scan / Ready**

In the top right of the presets panel is a dark rectangle normally labelled 'ready'. Whenever you use the *Refresh* function (see **Directory context menu** on the previous page), this turns into a progress indicator as the preset database is being refreshed. The process should only take a few seconds, even for a very large library.

#### **Multiple Selection**

A block of adjacent presets can be selected via shift+click, and individual presets can be added to the selection via *cmd+*click (Mac) / alt+click (Windows). Presets can be moved to a different folder via drag & drop (see below). To deselect, either click on any unselected preset or choose *Deselect* from the context menu.

# <span id="page-15-0"></span>**Drag & Drop**

## **Internal**

You can drag and drop single or multiple files from the preset panel onto any folders in the directory panel. Files dragged onto regular folders will be moved unless you hold an option (Mac) or ctrl (Windows) key, in which case they will be copied instead.

Files dropped onto smart folders will adopt the attribute of that folder: For instance, you can set the Author for several presets at once.

### <span id="page-15-1"></span>**External**

To manage your preset library more comfortably you can drag presets and folders between Diva's browser and your desktop or any system window.

On the Mac, most Finder operations will automatically update the browser. Updating might not be immediate when using multiple formats or multiple host applications, but all it usually takes is a click on the GUI or in the directory tree (sets focus to the clicked instance of Diva).

On Windows, a manual *Refresh* (see [Directory context menu\)](#page-12-0) will be required before changes to the contents of the browser appear.

#### **Exporting smart folders**

Drag any smart folder onto the desktop to create a new folder containing those presets. Drag an entry from your Search History, or the Category 'Duo', the Favourites or one of the Authors.

#### **Export favourite / junk status**

You can export Favourite status, all at once or individually: Shift+click and drag the 'Favourites' folder onto the desktop to create a file called *Favourites.uhe-fav*. Similar for sub-folders: If you shift+click and drag e.g. 'Favourites 5', this will create a file called *Favourite 5.uhe-fav*. The same method works for Junk status, creating a file called *Junk.uhe-fav*. Such files can be imported into Diva's browser on a different computer (for instance), via drag & drop onto or anywhere within the Favourites folder, or to the Junk folder.

Note: Importing *.uhe-fav* files from another computer will only work 100% correctly if all preset names and locations are identical on both computers!

#### **Note for Windows users**

According to Microsoft, drag & drop will only work between applications with the same rights (i.e. both admin or both normal) for security reasons. If the host was started using the "run as admin" option, drag & drop functionality will be limited…

You can drag objects between plug-ins, or from the plugin into a system window or your desktop, but attempts to drag & drop anything into the plugin from outside the host will fail. This applies to presets, folders, favourites, .*uhe-soundset* files or indeed anything that can be dropped onto the plug-in GUI.

# <span id="page-16-0"></span>**Preset Info**

The panel to the right displays information about the selected preset. If you can't see this panel, click on the "triple bar" [≡] button in the top right corner and tick *Show Preset Info:*

> $\checkmark$  Show Tags in Preset Info Show Preset Info

Below the preset name you should see its path (from /Local or /User), the Bank and the Author (which also appear as [smart folders](#page-11-1)).

**DESCRIPTION** and US, GE text is entered immediately before saving a preset.

**C, TEGORIES** / **FE, TURES** / CH, R, CTER are are the tags (see [Preset Tagging](#page-17-0)) that have been set for the current preset. You can remove or add tags here (see [Tagging via PRESET INFO\)](#page-17-1).

If you prefer to see less preset information, hide the tags or the entire PRESET INFO panel.

# <span id="page-16-1"></span>**Installing Soundsets**

All soundsets we distribute ourselves will (eventually) be available in *.uhe-soundset* format*.* Third parties are also encouraged to use this package format for their own commercial soundsets (for details please contact our [support](https://u-he.com/support/) team).

### **Standard Method**

To install, drag & drop the *.uhe-soundset* file into Diva – anywhere will work. The soundset should appear in the 'User' folder. If a soundset with the same name already exists in that location, any modified files will be backed up and the location of the backup file will be displayed.

#### **Alternative Method**

Soundsets in *.uhe-soundset* format can also be installed by clicking on the u-he badge, selecting *Install Soundset…* from the menu and navigating to the *.uhe-soundset* file. This option is especially useful for Linux, as the browser version for that platform does not support drag & drop.

#### **Regular Folders**

Folders containing Diva presets can be manually copied or moved into the 'User' folder. You might have to refresh the browser (see [Directory context menu\)](#page-12-0) before they appear there. A refresh is generally necessary in Windows but not in macOS.

Note: As *.uhe-soundset* files are basically ZIP-compressed folders, you can rename them i.e. replace the file extension with *'zip',* then extract the presets and accompanying documentation.

# <span id="page-17-0"></span>**Preset Tagging**

**Tags** are elements of metadata, information added to presets so you can find them more easily.

#### **IMPORT, NT**

Tags are updated automatically – clicking on the [Save] button isn't required! The main advantage is that presets don't have to be saved every time you edit a tag. The main caveat is that **you should only edit tags after saving your preset**.

For instance, if you decide to edit tags while creating a 2nd version of an existing preset, please remember that you are actually changing the tags in the original preset!

# **The Tagging Window**

Right-click on the [Save] button and select *Tag this Patch*:

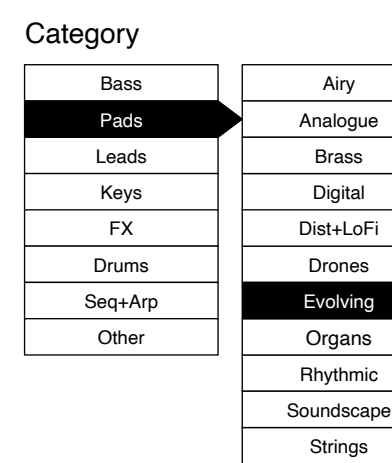

Features

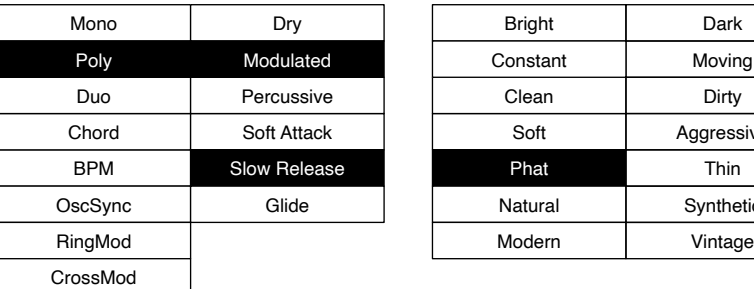

**Character** 

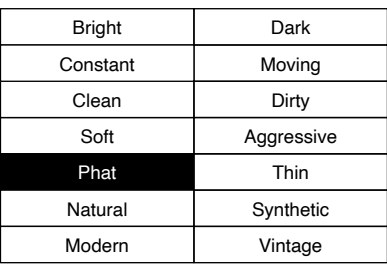

**Categories** describe a preset by analogy to instrument types or classic synth genres. Each one has its own set of subcategories. **Features** are technical classifications, and **Character** tags are pairs of opposites from which you can choose only one.

# <span id="page-17-1"></span>**Tagging via PRESET INFO**

Winds

Synth

Vocal

In the PRESET INFO panel, right-click on CATEGORIES, FEATURES or CHARACTER and select or unselect tags from the menu. Note: this method only works for individual presets. If you rightclick on an existing tag, the first option in the menu becomes *remove tag.*

The function *Create Search from Tags* finds all presets with exactly the same set of *Category*, *Features* and *Character* tags.

# **Tagging via smart folder**

You can tag presets by dropping ("drag & drop") any number of presets onto one of the *Tags* smart folders. To remove all tags, drag them onto the *Tags/Untagged* smart folder.

## **Auto Tag Features**

In the [Preferences](#page-53-0) is a setting that can make adding Features tags more comfortable – see there.

# <span id="page-18-0"></span>**Search by Tags**

Click on the TAGS tab to open this view. The buttons here let you set up search criteria according to tags with just a few mouse clicks:

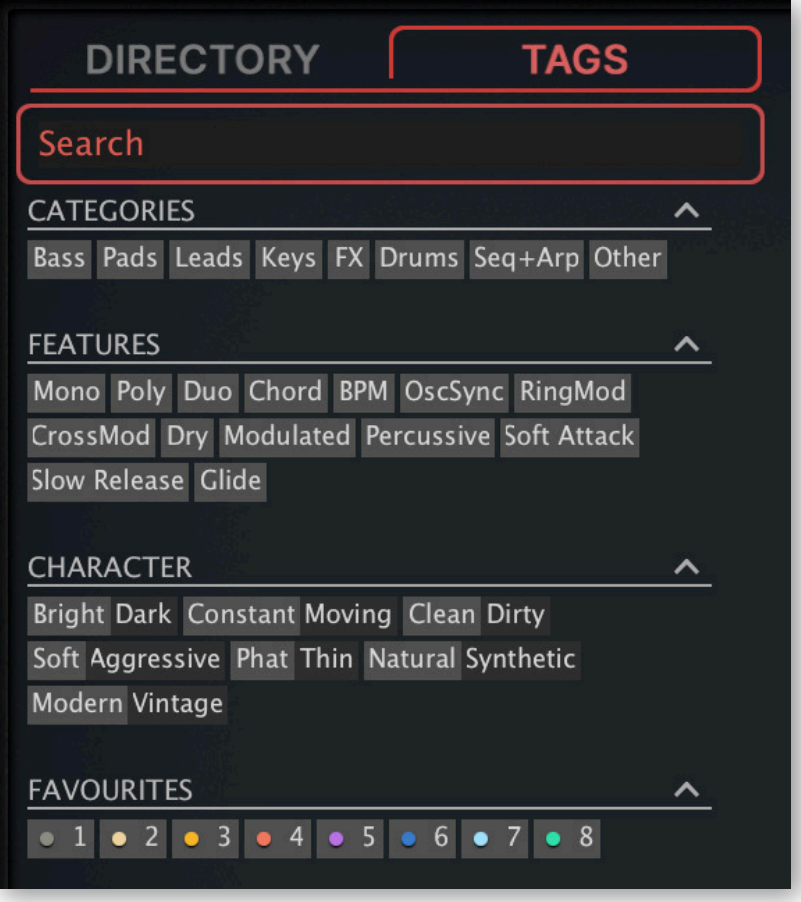

There are four sets of buttons. The first three correspond to the tags in the tagging window (see the previous page), and the bottom row lets you find presets tagged as 'Favourites'. Clicking on the [^] icon to the right will hide the options for that type of tag.

# **Categories and Subcategories**

Here are just a few bullet points to get you started. Especially for Category tags, following a stepby-step tutorial is much easier than studying a full technical description. Try these:

Each of the Categories has its own set of subcategories. Not selecting any subcategory here means "show me presets tagged **with any subcategory**". Click on [Leads]…

You can select multiple categories without specifying any subcategory if you hold *cmd* (Mac) or *alt* (Windows) while clicking on the category. Try that with the [Keys] button.

Selecting the subcategory with the same name as the category means "show me presets tagged without a subcategory". You should not find any of these in the factory presets!

Complete category+subcategory tags appear below the subcategories, with [X] buttons to remove them again. You can add to that search list by selecting more categories and or subcategories.

#### **Here's a practical tutorial**

- Click on the **DIRECTORY** tab, right-click on the *Search History* smart folder and select *clear*. Double-click on *Local/2 LE'D* to restrict the scope of the search to that particular folder. The selected path */Local/2 LE'D* appears below the Search field instead of preset folders.
- Click on the **T, GS** tab. In the Categories, select [Bass]. Subcategory buttons appear and the preset window is updated to list all presets in 2 LE<sup>T</sup> D that are tagged as [Bass].
- Now click on [Pads]. The [Bass] category is switched off, and the preset window is updated to list all presets in 2 LE'D that are tagged as [Pads] – there are 8 of these. Note that you still haven't specified a subcategory yet…
- Hold *cmd* (Mac) or *alt* (Windows) and select the [Bass] category again. Although no longer outlined, the previously selected [Pads] remains highlighted and the list shows all 12 presets in the 2 LE<sup>T</sup> D folder that have either of those tags (disregarding any subcategories).
- Click on the **DIRECTORY** tab again: The text **#Bass:\* #Pads:\*** appears in the editable field as well as in the *Search History* [smart folder](#page-11-1), which also shows the number of found presets. The colon separates the category from the subcategory, and the star (**\***) means "any subcategory, even none".
- Click on the **T, GS** tab again. Select the [Leads] category without pressing *cmd/alt* this time... the [Bass] and the [Pads] tags are removed from the search. Select [Chords] as subcategory. The result is a list of all 10 presets in the 2 LE' D folder that have the Leads:Sync tag. Below the subcategory options you will see the complete tag in the form [**Category:Subcategory|X**].
- Let's get more hits by including another subcategory: Click on the [Distorted] subcategory. [Sync] remains selected, and the list of hits is updated to include presets which have **either** of those tags i.e. 45 in total. Click on [Chords] again and the tag search will find only 36 presets *–* all those that are tagged as [Leads:Distorted].
- Click the [Bass] category. Below the subcategories, the [Leads:Distorted|X] switch remains in place because that tag is complete (category plus subcategory). Check out the category tags in PRESET INFO by clicking on several presets in turn: Each one will have either a Leads:Distorted tag or a Bass tag (disregarding subcategory), or both.
- Click on the **DIRECTORY** tab. The text **#Bass:\* #Leads:Distorted** appears in the search field as well as the *Search History* smart folder. If you are feeling adventurous, you can edit this and the results will be updated accordingly.
- To the left of the grey search path is an 'up' [**^**] symbol. Click on this to exit the current folder i.e. change the search path from */Local/2 LE' D* to the */Local* root. The list of hits is immediately updated to **lots** of presets because the search now includes all of */Local*.
- Another click on [^] exits to the whole preset library i.e. */Local and /User*. Clicking on the [X] symbol to the right of the search path will exit immediately. Try that.
- Repeat the above a few times if necessary you'll soon get the hang of it.

# **Features, Character**

These tag types are simpler. For example, let's find all thin sounding presets with a slow release:

- Click on the TAGS tab. If any Categories are still highlighted, click them to disable.
- Select Features = [Slow Release] and Character = [Thin]. That's it.

#### **Summary**

In the DIRECTORY panel, specify a search path via double-click. In the TAGS panel, select category tags. Add others if required to extend the search, but remember to hold down the *cmd* (Mac) or *alt* (Windows) key if you want to retain category tags that don't specify a subcategory. Select Features, Character and/or Favourites tags to refine the search. Exit any search path by clicking on the [X] to the right.

# <span id="page-20-0"></span>**Search by Text**

The editable field immediately below the DIRECTORY and TAGS tabs lets you search for presets according to a string of characters i.e. text. The search normally looks into the preset name, the author, the DESCRIPTION and USAGE (see the PRESET INFO panel). It is not case-sensitive, and quotes are not required unless you need to include spaces in the text.

If you want to restrict the search to a particular path e.g. *Local/4 DRE' M SYNTH*, double click the *05 Pads & Strings* folder. This path will appear immediately below the Search field instead of the preset folders, and you will only see folders within the specified path (if any exist) plus the usual bunch of smart folders:

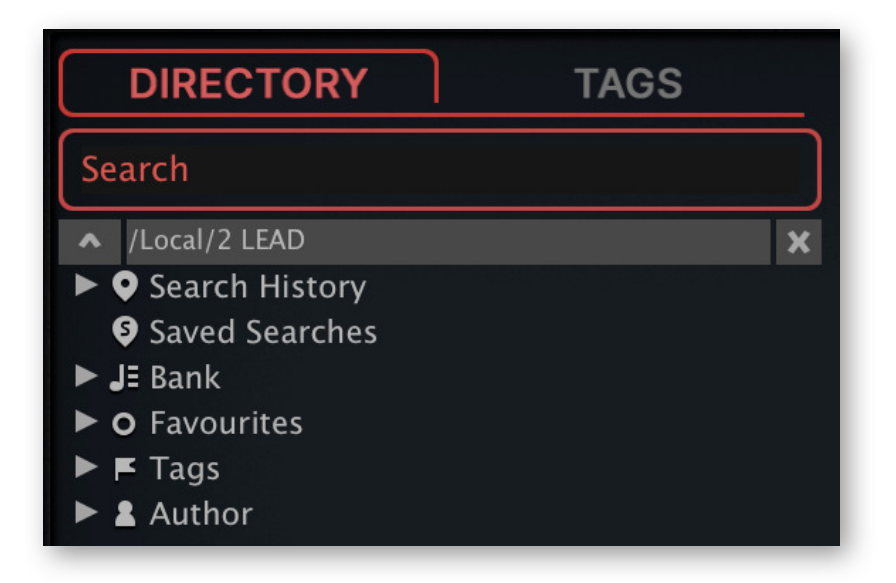

The **Search Path** (below the Search Field): The [**^**] button to the left moves the search path up one level, in this case up to */Local*. Alternatively, you can navigate directly to any higher level by rightclicking on the path. The [**X**] button to the right expands the path to include all Diva presets in *'Local'* and *'User'*, and all the regular preset folders will reappear.

Try a text search: Enter three or four letters then hit Return. For instance, *star* will find all files containing the text string *star* (e.g. *mustard* or *starters*). Entering *"star wars"* (with the quotes) would find e.g. *Battlestar Warship*, if such a string existed in the presets.

# **Syntax**

#### **Scope**

You can limit the scope of the search to just the preset name or specific parts of PRESET INFO by using *name* (preset name), *author*, *desc* (description) or *use* (usage) followed by a colon. For instance, *author:the* finds all presets by sound designers whose author names contain '*the'*. Similarly, *desc:space* will find all presets with the word *space* in the description.

#### **Logical Operators**

Important: The following logical operators can only be used between text elements.

AND requires that presets contain both words. It can be written explicitly if you prefer, but is not necessary. For example, *star AND wars* (or simply *star wars*) will find presets that contain both *star* and *wars*.

OR means that presets can contain just one of the words or both. For example, *star OR wars* will find presets that contain *star* as well as presets that contain *wars*.

NOT excludes presets containing the word. To find all presets that contain *star* but don't contain *wars*, enter *star NOT wars*.

#### **Including Tags**

Tags must appear after any text items.

Regular tags can also be entered into the search field if preceded with a '#'. For example, *name:"hs " #bass:\** will find all presets with *"*hs *"* in the name that are tagged as *Bass* with any or no subcategory. The colon separates category and subcategory, and the star (**\***) means "any subcategory, even none". Between multiple tags of the same type is an implicit OR, while between different types is an implicit AND.

Note: In the current version of the browser, tags must appear after any text items!

#### **Example searches**

You could copy/paste these into Diva's search field and see what they find. Note that tags are automatically removed from the search field and appear as active tag buttons instead.

*desc:classic* = presets with the word "classic" in the description

*author:ark* = presets by Arksun

*use:"at =" author:how* = aftertouch-controlled presets by howard

*tuc OR tas #pads:strings* = strings by either The Unshushable Coktor or Tasmodia

*tuc OR NOT tas #pads:strings* = strings by The Unshushable Coktor or anyone except Tasmodia

# <span id="page-22-0"></span>**Upper Panels**

While checking out the presets you must have noticed that the main modules can be swapped out. Simply click on the label at the bottom of each module, then select from the list. You don't have to click on the grey triangle – anywhere on the label will do.

Some smaller labels within each panel also have grey triangles. Click on these labels to replace default modulation sources. Selected sources other than the default appear as *Dymo*™ tape – call us crazy, but we rather like the retro-look of sticky labels on custom-modified hardware!

# <span id="page-22-1"></span>**Oscillators**

Diva offers five different oscillator types: **Triple VCO** (morphing oscillators with FM, sync and filter feedback), **Dual VCO** (multi-wave oscillators with sync, PWM and cross mod), **DCO** (single twowave oscillator with PWM and flexible sub-osc), **Dual VCO Eco** (CPU-friendly, pulse width, ring modulation) and the newer **Digital** ('megasaw' and much more). All models include a noise source. Some parameters, although practically the same, have different names in different models.

Note: The output levels of oscillators can have a significant effect on the tonal quality of the filters.

# <span id="page-22-2"></span>**TRIPLE VCO**

The most CPU-hungry oscillator model, Triple VCO stretches across two panels:

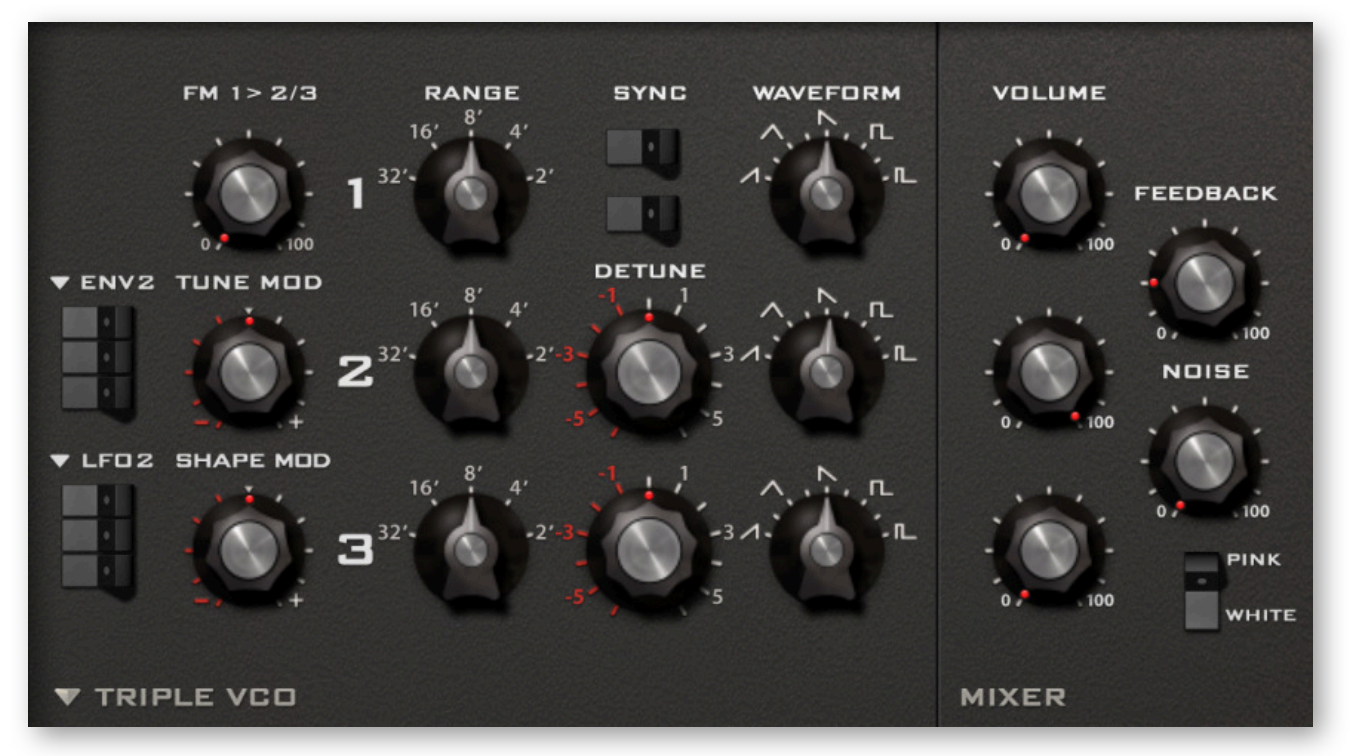

The **upper switches** on the left activate pitch (tune) modulation for each oscillator. To specify a modulation source other than the ENV2, click on that label and select from the drop-down list.

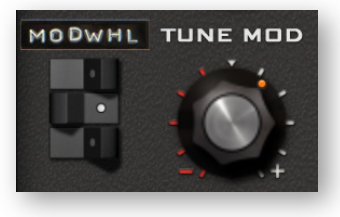

In this example, *modulation wheel* is controlling oscillator 2 pitch only, as only the middle switch is active (indicated by the white dot).

**TUNE MOD** specifies the amount of pitch modulation. It is bipolar i.e. the amount of modulation can be either negative or positive.

Similarly, the **lower switches** activate waveform (shape) modulation – see WAVEFORM below. To specify a modulation source other than LFO2, click on the label and select from the list.

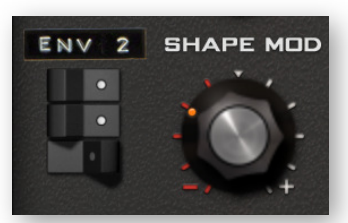

In this example, *envelope 2* is modulating the waveform of oscillator 1 and oscillator 2, but not that of oscillator 3.

**SH, PE MOD** specifies the amount of waveform modulation. This knob is also bipolar i.e. the amount of modulation can be negative.

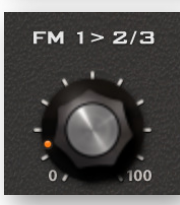

**FM 1->2/3** sets the amount that oscillator 1 frequency-modulates oscillator 2 and oscillator 3 (both equally). Frequency modulation is useful for complex, dissonant or even bell-like sounds.

Note: FM 1->2/3 can be modulated from within the [Modifications](#page-45-0) panel.

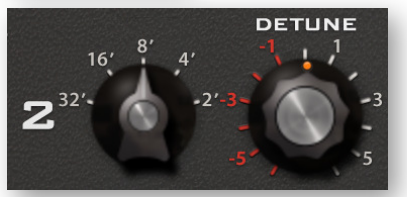

The octave switches (**32' to 2'**) and **DETUNE** (oscillators 2 and 3 only) determine the oscillators' pitches. These controls are selfexplanatory except for one special feature: The DETUNE knob acts like a 5-turn potentiometer that can also flip the octave over – try turning it beyond 5 or -5 and see for yourself!

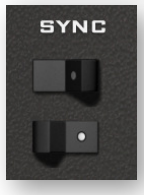

The **SYNC** switches enable hard-sync for oscillators 2 and 3 (they both synchronize to oscillator 1). The pitch of a synchronized oscillator should normally be higher than oscillator 1, or at least modulated upwards via TUNE MOD.

Tip: For the maximum range of sync sounds, set osc 1 to 32' and [Transpose](#page-42-1) to 24.

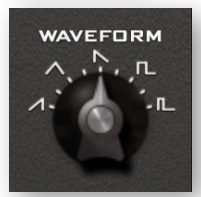

Unlike in e.g. a Minimoog™, the **W, VEFORM** controls are not rotary switches. They are continuously variable – from ramp through triangle and sawtooth to square, followed by narrower pulse waves. For maximum PWM (pulse width modulation), set the waveform to 8.00 (25% pulse), switch on shape modulation (see above) for the oscillator and set the SHAPE MOD level to 10.00.

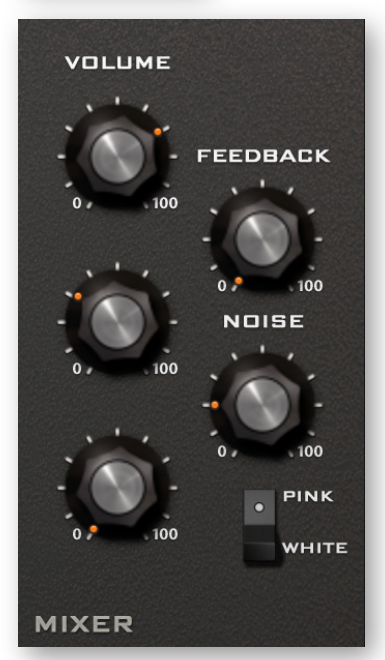

The **MIXER** panel contains volume controls for each oscillator as well as for the **NOISE** generator. Below the NOISE volume knob is a tone switch: **PINK** noise contains mostly low frequencies, while **WHITE** noise is full-range.

<span id="page-23-0"></span>The FEEDB, CK knob controls the amount of signal taken from behind the filter and fed back into the mixer – like the age-old trick of connecting the extra output on the Minimoog™ back into its audio input. Relatively low feedback values cause a subtle bass boost, higher values can create subharmonics or even wild howling noises. A natural side-effect of higher feedback is lower resonance, so you might have to compensate for that.

Although the mixer panel is an integral part of the *Triple* oscillator module, Feedback is also available for all the other oscillator types, as an alternative to [high pass filtering.](#page-30-0)

The Noise level as well as the Feedback amount can be modulated – see the **Modifications** panel.

## <span id="page-24-0"></span>**DUAL VCO**

A slightly simpler model than Triple VCO, but with the advantage of independent (split) pitch control as well as multiple waveforms within each oscillator...

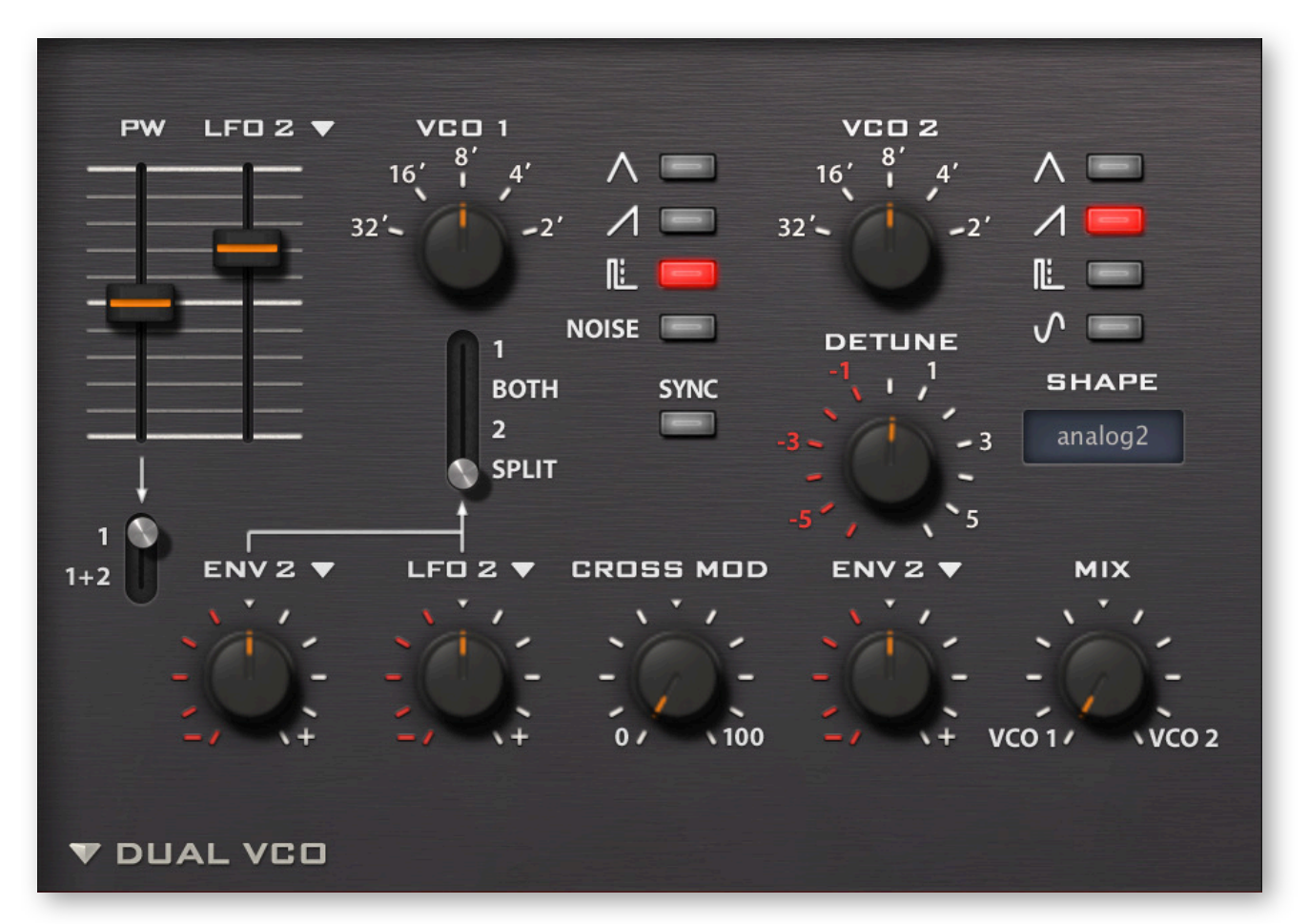

The **two faders** to the left both affect the width of pulse waves. **PW** sets the nominal width from very narrow through 50% to 100% (silence). The other fader adjusts the depth of pulse width modulation from the selected source (LFO2 by default), with zero in the centre. The switch below applies these settings to either VCO1 only or to both oscillators at the same time.

The octave switches (**32' to 2'**) and **DETUNE** knob (oscillators 2 only) determine the oscillator pitches. Again, DETUNE acts like a 5-turn potentiometer which can also affect the octave range.

The central **SYNC** button synchronizes VCO2 to VCO1. When switched on, the pitch of VCO2 should be set higher than VCO1 (or at least modulated upwards). Tip: For the maximum 'sync sweep' range, set VCO1 to 32' and [Transpose](#page-42-1) to 24.

The 4-way switch (**1 / BOTH / 2 / SPLIT**) specifies pitch modulation targets for a pair of sources (ENV2 and LFO2 by default). To modulate VCO1 and VCO2 independently, select SPLIT here.

The two vertical rows of buttons select **waveforms**: Triangle, Saw, Pulse/PWM, Noise (VCO1) and Sine (VCO 2). Note that selecting multiple waveforms retains the overall volume.

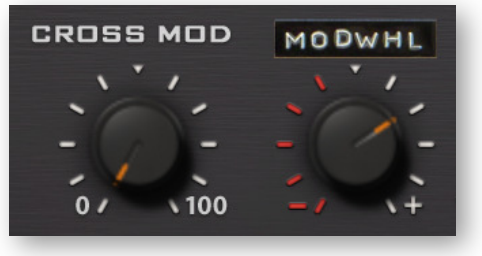

**CROSS MOD** (cross modulation) is similar to *FM 1->2/3* in the Triple VCO module (see the previous pages). The main difference here is that the cross-modulation amount can be modulated directly from within the oscillator panel. In this example, the amount of cross modulation is being (positively) controlled from the modulation wheel.

**MIX** balances the volumes of VCO1 and VCO2. Note: As VCO1 includes a noise generator, it made sense to allow MIX to be modulated in the [Modifications](#page-45-0) panel (via *Noise & Dual VCO Mix*). This means you can use e.g. an envelope or LFO to crossfade between the two VCOs.

**SHAPE** gives you a choice of three Dual VCO 'hardware revisions'. Although this switch affects the sound of all waveforms, it is most noticeable with triangles:

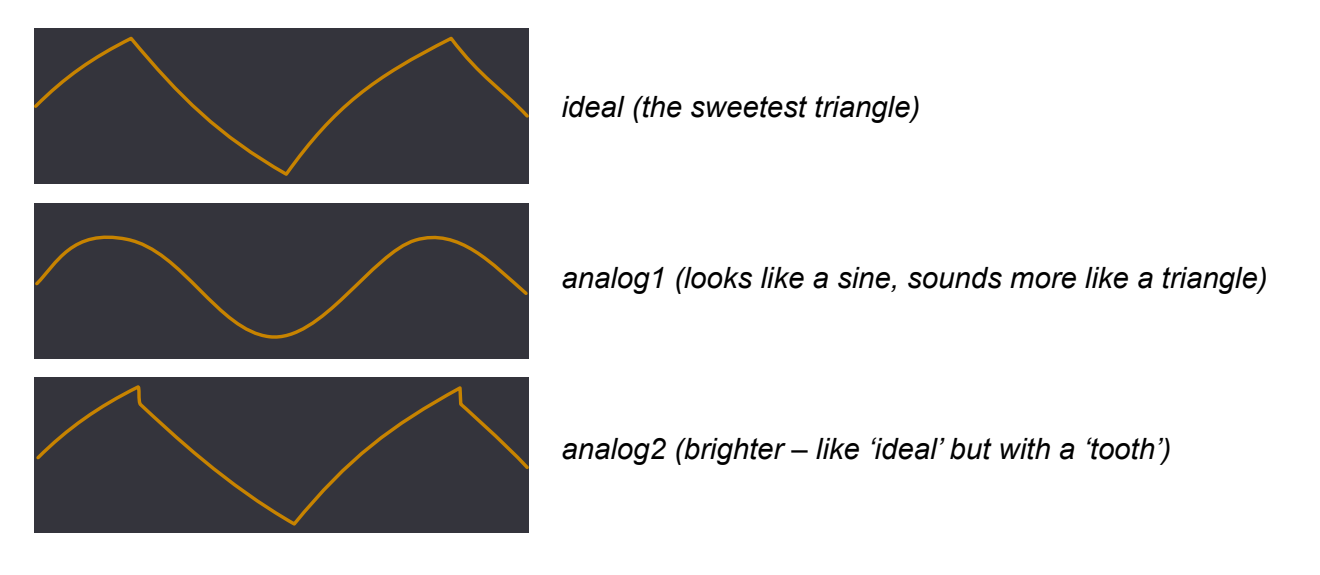

Note: These are the shapes you get when playing the note C2. Like real analogue oscillators, however, the waveforms in Diva are not 100% the same at all pitches!

# <span id="page-26-0"></span>**DCO**

A single oscillator model (with sub-oscillator and noise), DCO delivers a more complex, brighter sound than the other analogue types...

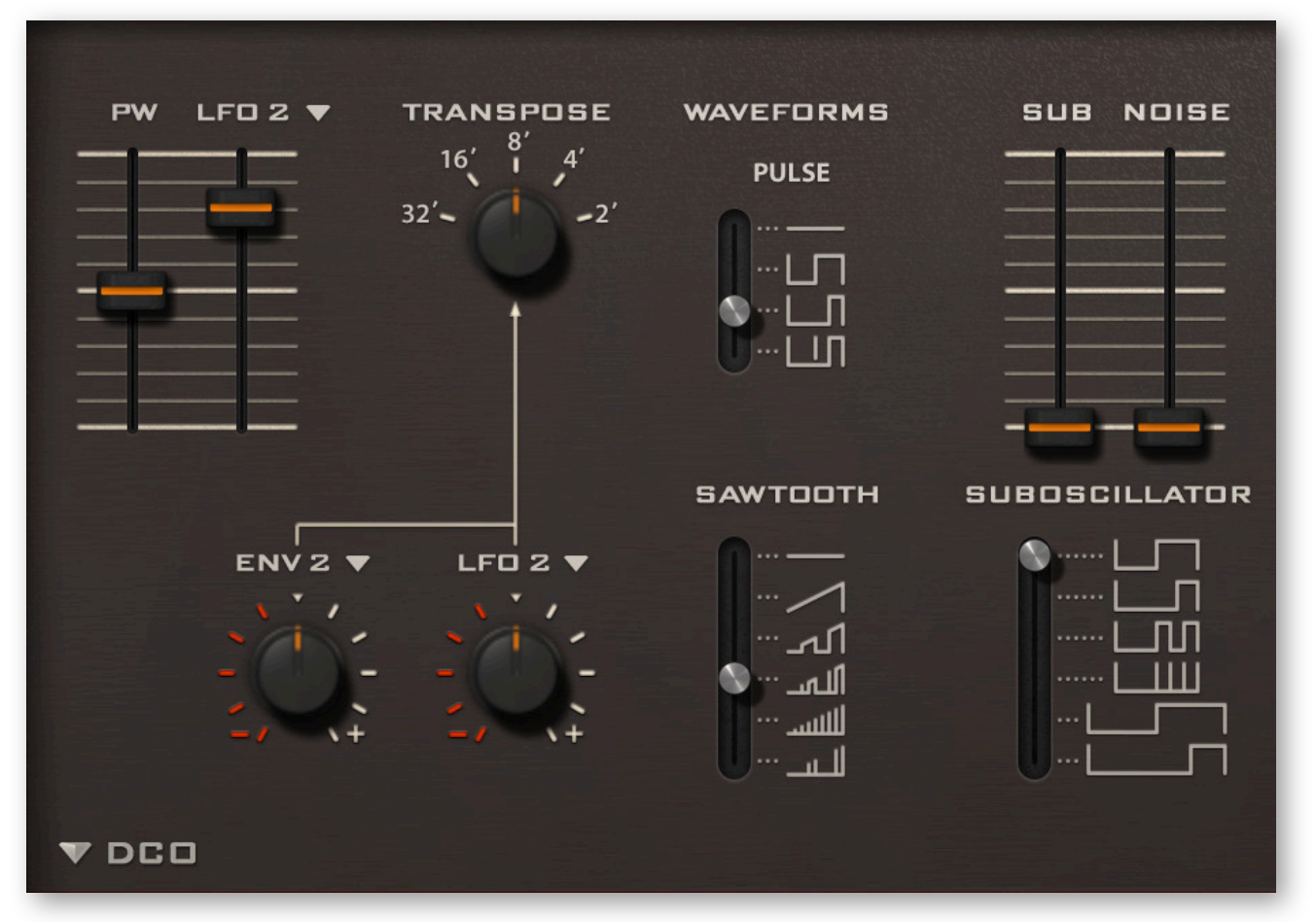

The left half of this panel is the same as the Dual VCO but without the switches for VCO2. Crossmodulation is not possible without that second oscillator, but this lack is tempered by the DCO's ability to add perfectly synchronized waveforms together.

The output is the sum of four sources: **PULSE**, **SAWTOOTH, SUBOSCILLATOR** (each offering a choice of different shapes) plus **NOISE**. Even without noise, the result can be quite complex:

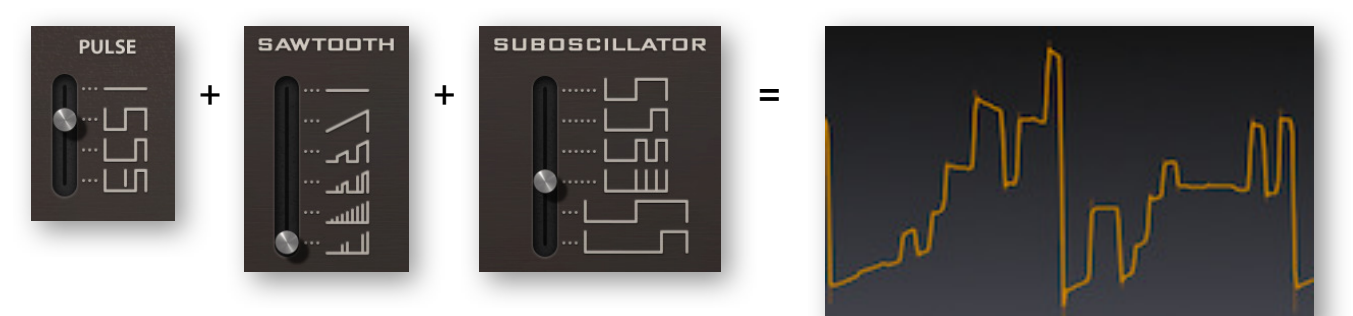

In the PULSE and SAWTOOTH selectors, the straight line means silence/off, and the 4th option from the top (in each case) is the one that reacts to pulse width settings:

$$
\mathbb{L}\Pi\|_{\mathbb{L}\mathbb{L}}
$$

these two are the only waveforms that react to pulse width settings

Similarly, the SUB-OSCILLATOR offers six different waveforms, all based on pulse waves. The top four are all one octave below the main oscillator, the others are both two octaves down.

At the top right of the DCO panel are two faders that control sub-oscillator and noise levels.

**[TOC](#page-1-0) [PRE](#page-9-0) [OSC](#page-22-1) [HPF](#page-30-0) [VCF](#page-31-0) [ENV](#page-36-0) [LFO](#page-38-1) [EFX](#page-39-0) [MODF](#page-45-0) [TRIM](#page-46-1) [ARP](#page-44-1) [CONF](#page-48-0) [TIPS](#page-55-0) [NKS](#page-58-0)** 27

# <span id="page-27-0"></span>**DUAL VCO ECO**

This one is fairly primitive because it emulates primitive hardware. There is no PWM or FM in the DUAL VCO ECO model, but as the name suggests it has the lowest CPU-hit.

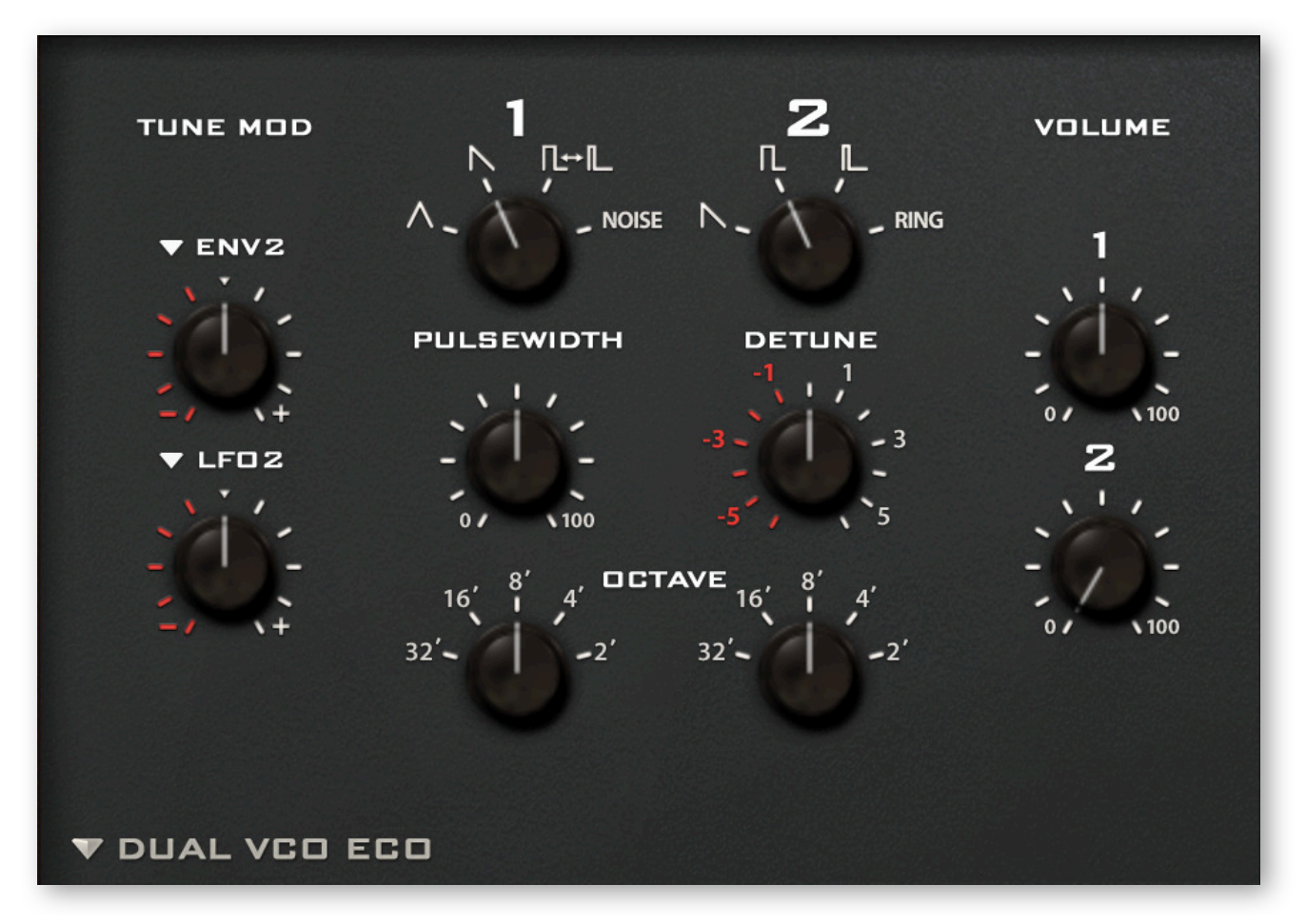

When switched to **RING**, the regular VCO2 output is replaced by *ring modulation* between the selected VCO1 wave and the VCO2 square wave.

Although the two oscillators can be tuned independently, both TUNE MOD sources (ENV2 and LFO2 by default) are applied to the overall pitch.

As VCO1 includes noise, its volume can be modulated via *Noise & Dual VCO Mix* [\(Modifications](#page-45-0) panel / VCO section).

One more thing: the basic shape of the triangle wave is rather interesting...

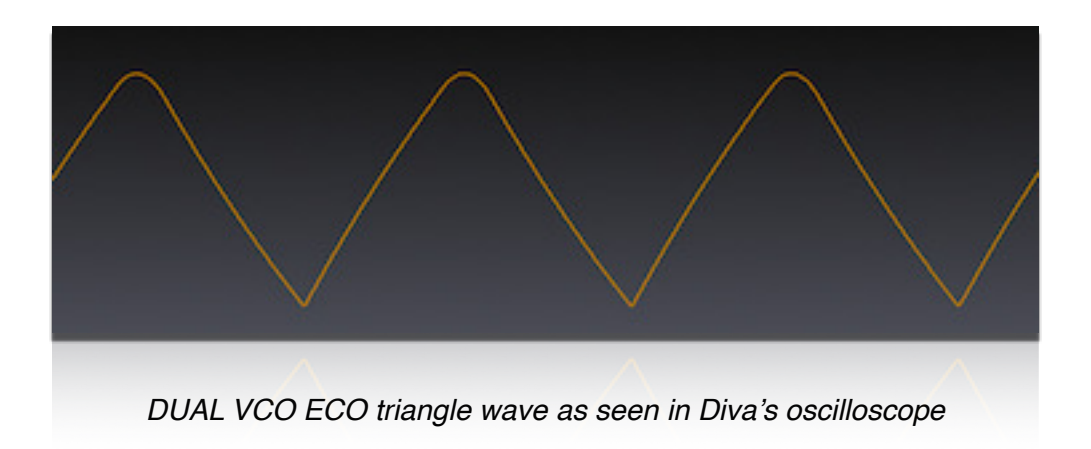

## <span id="page-28-0"></span>**DIGITAL**

This model emulates a well-loved but unashamedly **digital**-sounding oscillator (including all the dirt and aliasing of the original) – plus a few extras:

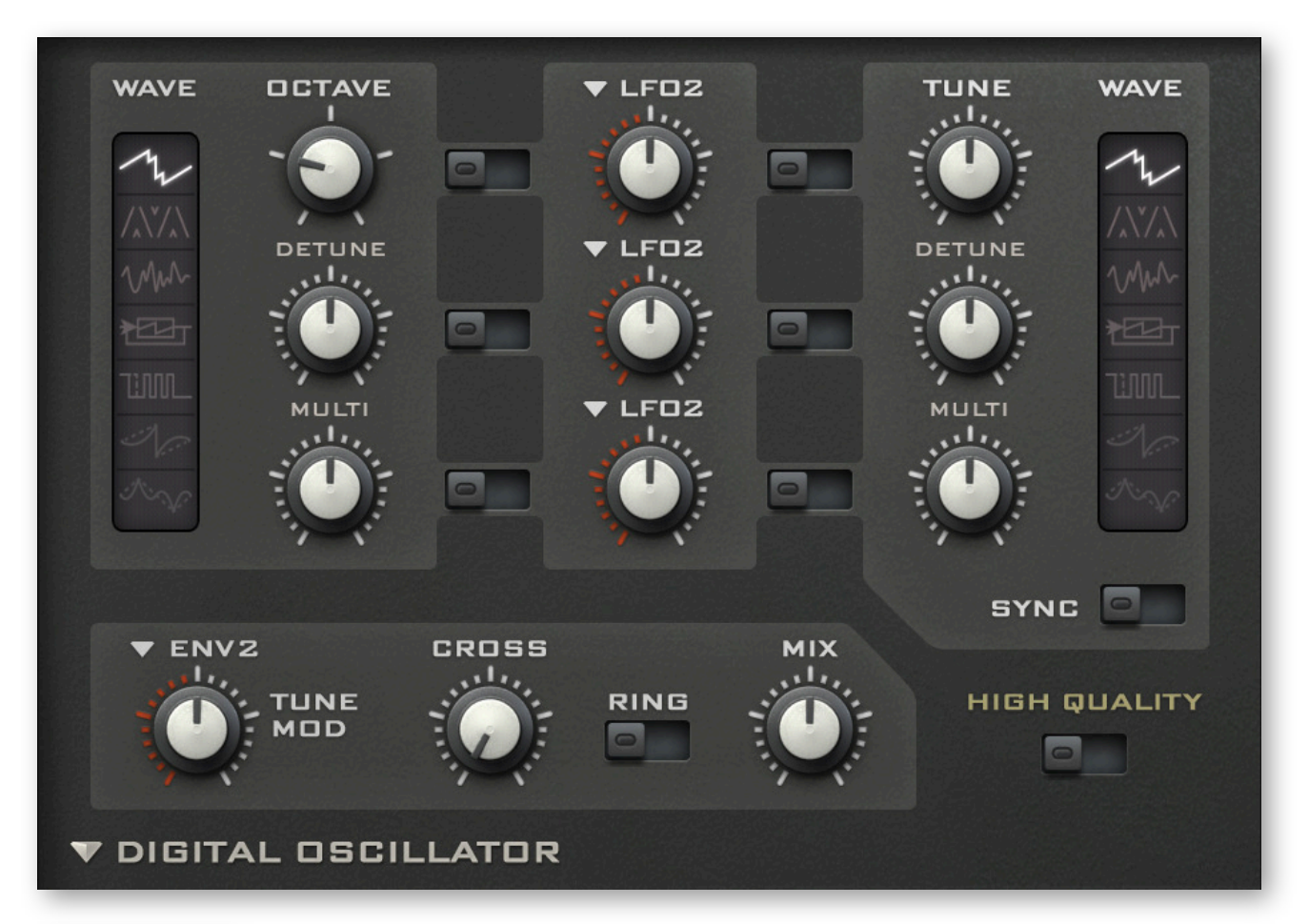

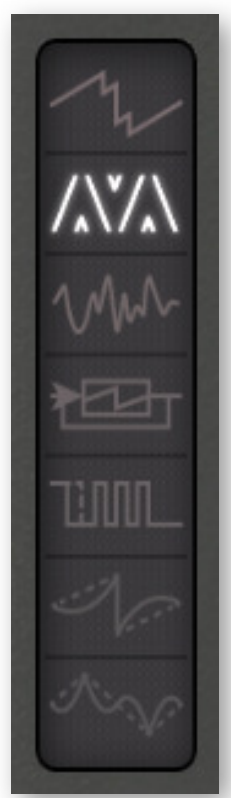

**Multisaw** mode is 7 stacked sawtooth waves. DETUNE adjusts tuning spread, MULTI is the balance between the original wave and the detuned waves. Multisaw is great for fuzzy dance music sounds or for exceedingly rich pads.

**TriWrap** is a wrapped triangle wave – positive peaks appear at the bottom of the wave and negative peaks appear at the top. WRAP adjusts the threshold for the wrap function, BEND adjusts the horizontal symmetry.

**Noise** is 'digital' white noise with a resonant lowpass filter. TUNE adjusts cutoff, Q adds resonance (with significant loss of low frequencies).

**Feedback** is a saw sent through a short delay with feedback, creating tones similar to an electric guitar. TUNE (the lower one in OSC2!) adjusts the length of the delay, while FEEDBACK sets the strength of the comb effect (also adding lots of digital distortion at higher values).

**Pulse** is a square + pulse mixture. PW adjusts the pulse width while SPIKE UP first turns the wave into a saw (at 3.00 already), then multiplies the saw for a complex 'pseudo-sync' effect. SPIKE UP can create some *serious* aliasing.

**Sawtooth** is a sawtooth wave plus synchronized sine. HARMONICS adjusts the level and polarity of the sine wave (set 50.00 for a 'pure' sawtooth with no sine component), BEND continuously shifts the sine up an octave.

**Triangle** is a triangle plus synchronized sine an octave higher. HARMONICS adjusts the level of the sine, while BEND adjusts horizontal symmetry. You might like to watch what happens to the waveform in the 'scope.

The **OCTAVE** rotary switch adjusts the pitch of oscillator 1 in octave steps. The **TUNE** parameter in oscillator 2 lets you adjust its pitch precisely within a range of +/- 30 semitones (for very fine tuning, hold down a SHIFT key on your computer keyboard).

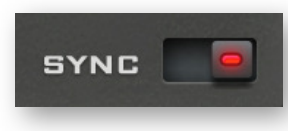

The SYNC switch at the bottom of oscillator 2 activates hard-sync (oscillator 2 is synchronized to oscillator 1). To hear the effect, turn up both MIX and TUNE. Note: In Multisaw mode, sync is only applied to the 'original' wave, and has no effect at all in Noise mode.

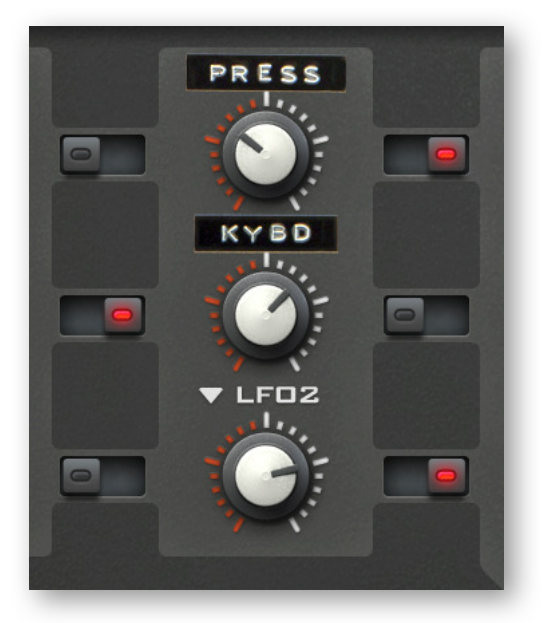

The **central panel** specifies the modulation sources and amounts for each oscillator. Both oscillators share common modulation sources (so you can't modulate the two pitches independently, for instance).

Example: In this image, the pitch of oscillator 2 is being negatively modulated by pressure, the second parameter in oscillator 1 is being positively modulated by KeyFollow, and the third parameter in oscillator 2 is being positively modulated by LFO2.

Along the bottom are five more controls:

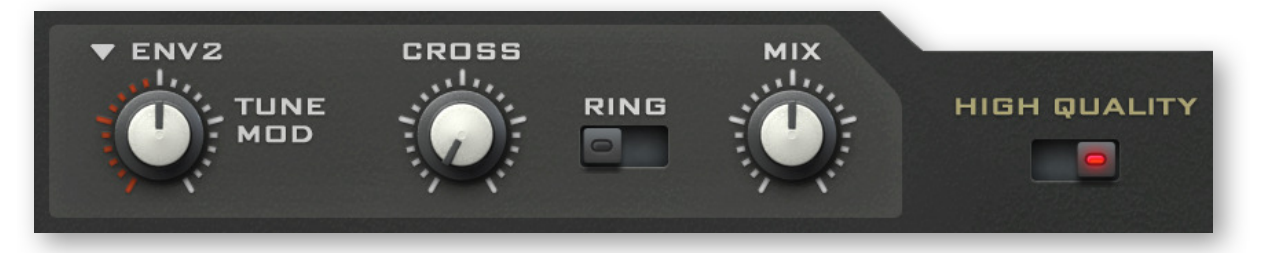

**TUNE MOD** lets you modulate the pitch of both oscillators at the same time.

**CROSS** (cross modulation) adjusts the amount that oscillator 1 frequency-modulates oscillator 2.

**RING** replaces oscillator 2 output with the result of *ring modulation* between the two oscillators (like in the DUAL VCO ECO oscillator model).

**MIX** adjusts the relative levels of the two oscillators.

**HIGH QUALITY** reduces aliasing artefacts at the cost of (usually) a bit more CPU…

While we're on the subject of CPU usage: Please note that automating the Digital oscillator's WAVE switches (see previous page) **can** cause massive spikes and is therefore best avoided.

# <span id="page-30-0"></span>**High-pass Filters / Feedback**

While the Triple VCO oscillator includes a mixer, all other oscillator models allow the central panel to be swapped out. There is a choice of filter feedback or one of three high-pass filter models...

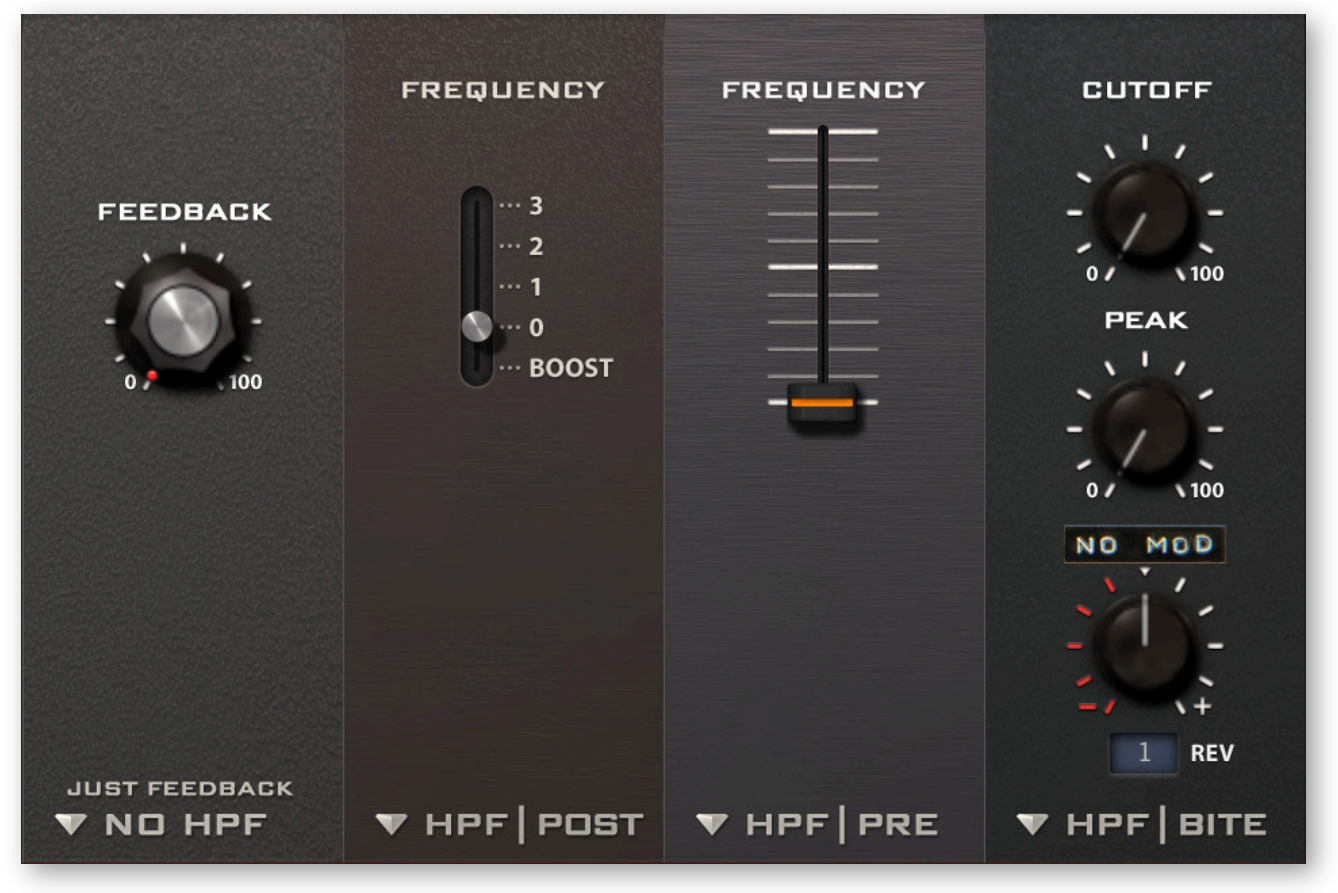

all four feedback / HPF panel options

# <span id="page-30-1"></span>**NO HPF** (just feedback)

The same FEEDBACK circuit as the one in the [TRIPLE VCO](#page-22-2) oscillator model. The single knob controls the amount of signal taken post-filter and fed back into the mixer. Effects range from mild bass boost to subharmonics / low-frequency howling. To modulate the Feedback level, click on the MODIFICATIONS tab and look for the FEEDBACK sub-panel.

## <span id="page-30-2"></span>**HPF | POST**

Although located to the left of the main filter, this model actually comes *after* the main filter in the signal path. It doesn't affect the tone of the main filter by changing its input levels, but either boosts the bass (BOOST setting) or removes low frequencies from the already filtered signal.

# <span id="page-30-3"></span>**HPF | PRE**

A high-pass filter *before* the main filter, with continuous frequency control. HPF | PRE can affect the tone of the main filter by sending it fewer low-frequencies to work with. Use this model e.g. to tame the output of the DCO oscillator, or to thin out a noise source etc..

# <span id="page-30-4"></span>**HPF | BITE**

A complete high pass filter before the main filter, with cutoff modulation and resonance control. Unlike the similar-looking ECO oscillator, this is actually the *most* CPU-hungry option – so you can expect some powerful tonal shaping. Note: The resonance control is called PEAK here.

There are two REV (revision) models, either of which can [BITE](#page-34-0)…

# <span id="page-31-0"></span>**Main Filters**

This is where a lot of Diva's magic happens. The current version offers five main filter models, each based on a classic hardware filter (or two): *Ladder*, *Cascade*, *Multimode, Bite* and *Uhbie*...

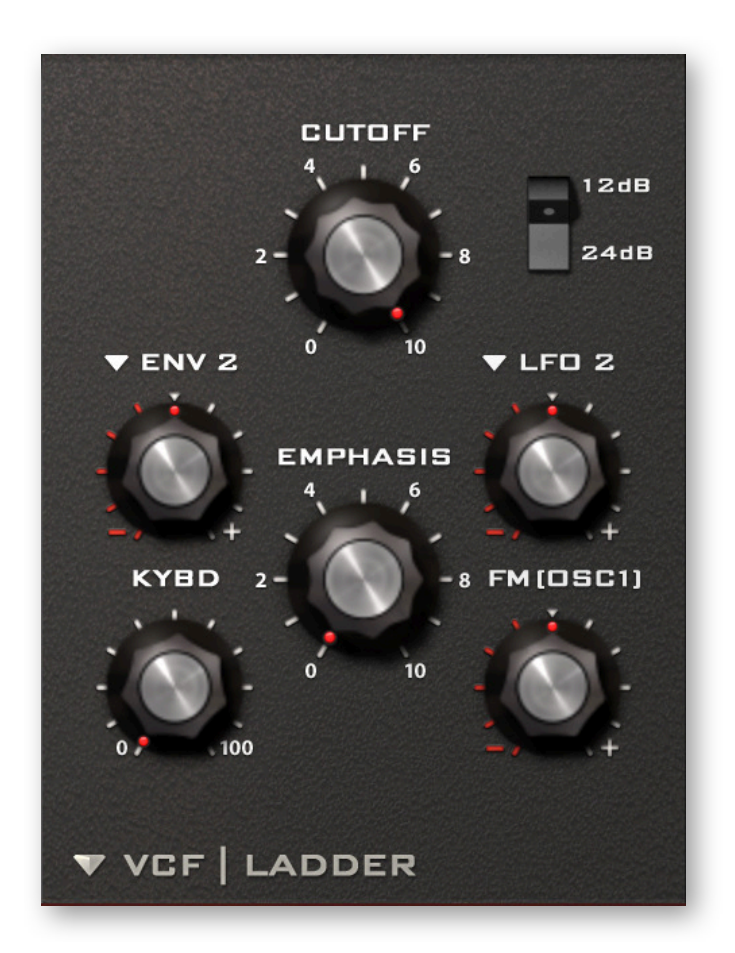

## <span id="page-31-1"></span>**VCF | LADDER**

Classic 24dB per octave ladder filter based on the behaviour of a specific piece of monophonic hardware (the word on the street is that each unit that left the factory sounded at least slightly different – the one we borrowed is certainly special).

Either side of the **Cutoff** and **Emphasis** (resonance) knobs are three cutoff modulation sources with bipolar controls: Two user-definable (ENV 2 and LFO 2 by default) plus key-follow (KYBD).

In addition to the original specifications, VCF | LADDER offers bipolar **filter-FM** from oscillator 1 and a 12dB per octave (2-pole) option.

Note: Emphasis (resonance) and FM amount can be modulated from the [Modifications](#page-45-0) panel.

# <span id="page-32-0"></span>**VCF | CASCADE**

A cleaner sounding filter than Ladder, CASCADE offers a very similar set of controls...

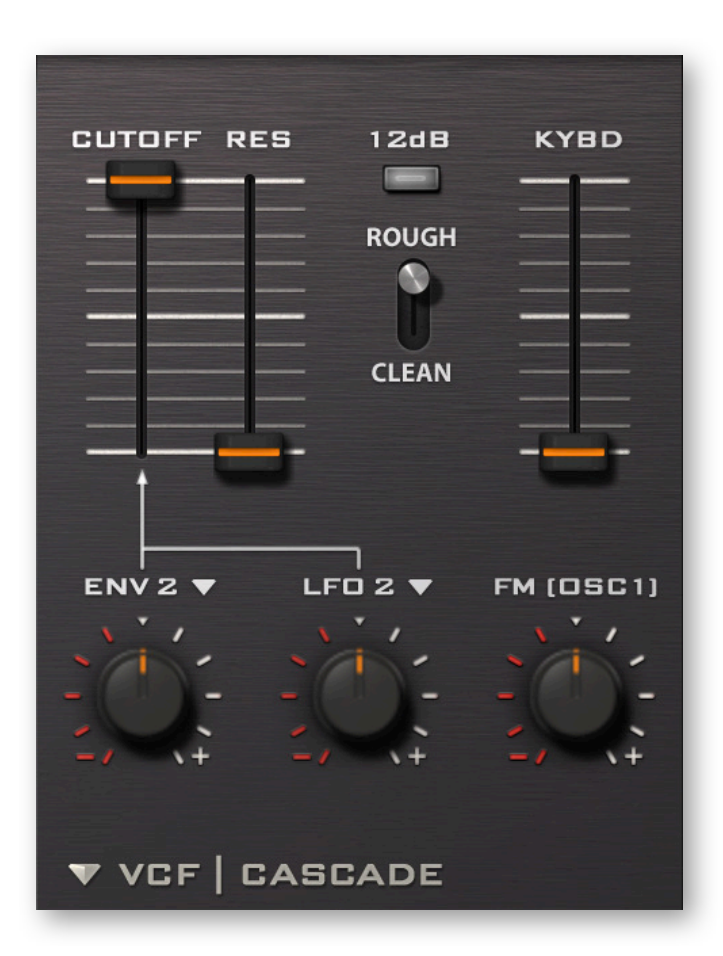

Purely in terms of available features, the only difference between Ladder and Cascade is the **Rough/Clean** switch. Apart from altering the overall tonal character, it has a noticeable effect on the amount of resonance at the top end of its range.

Cascade is an all-rounder, and is particularly good for big smooth pads without generating too much grunge when input signal levels are high.

The **12dB** per octave switch (click on the button) removes two of the four poles, resulting in a brighter sound while still retaining the overall character.

## <span id="page-33-0"></span>**VCF | MULTIMODE**

Featuring extra high-pass and band-pass options, the multimode model is based on the filter in yet another classic polyphonic synthesizer or two...

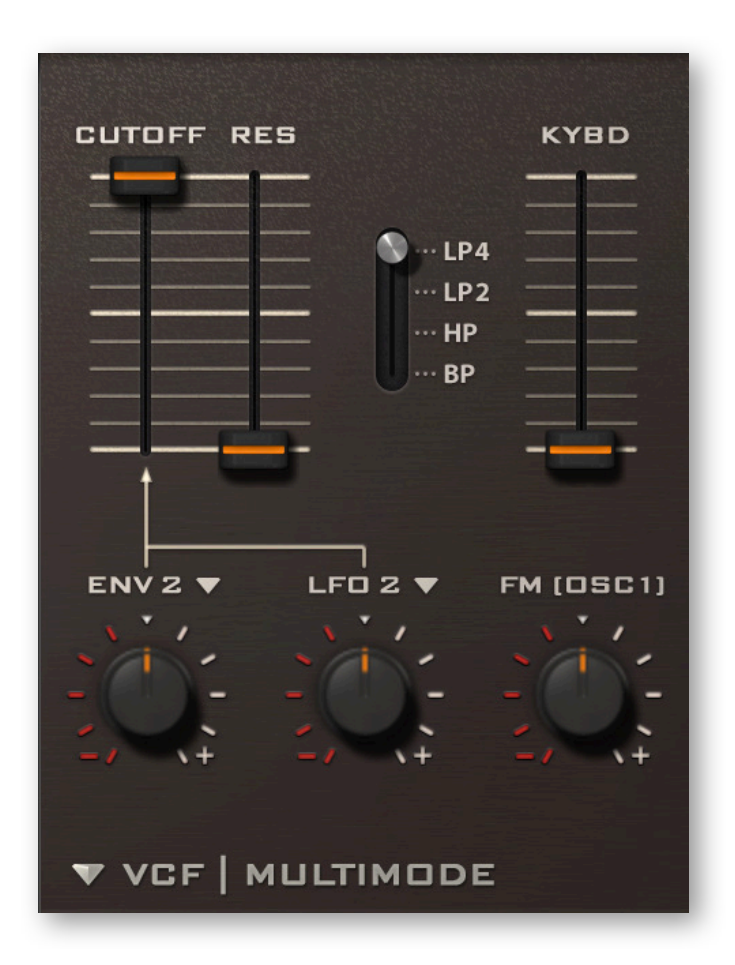

All controls except the switch in the middle should already be familiar (assuming you have been reading about the other filter models above).

**LP4** is a 4-pole low pass model, **LP2** is a brighter 2-pole alternative.

**HP** is a high-pass (removes low frequencies) and **BP** a band-pass (removes both high AND low frequencies i.e. allows only a band of frequencies around the cutoff point to pass through).

# <span id="page-34-0"></span>**VCF | BITE**

Although VCF | BITE appears to have no distinguishing features compared to the other models, it actually sounds very different...

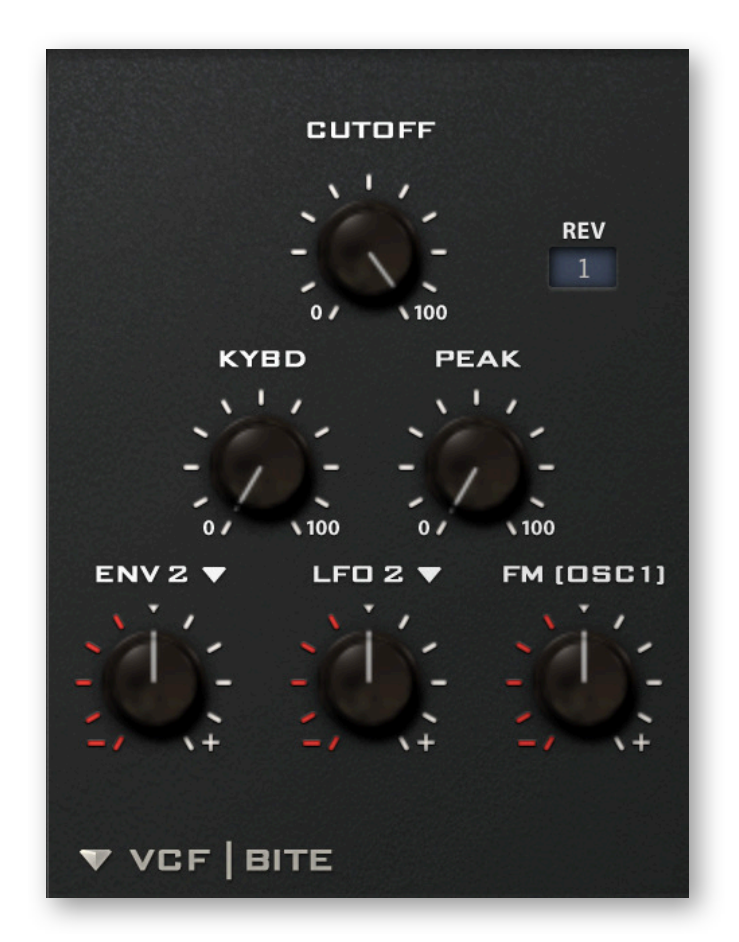

The tone is highly dependent on input signal levels, the selected revision (REV) and the value of PEAK i.e. resonance. Like the corresponding [high-pass](#page-30-0) module, the lowpass BITE filter is a real character, able to deliver anything from solid 2-pole to screaming mayhem.

Tip: If you want to hear a lot of resonance ("Peak"), try low oscillator volumes! Even as little as 10% can be just right.

## <span id="page-35-0"></span>**VCF | UHBIE**

Another classic, but a latecomer to Diva: **Uhbie**, a silky smooth 2-pole state variable filter with crossfade between three different types (low-pass through notch or bandpass, to high-pass):

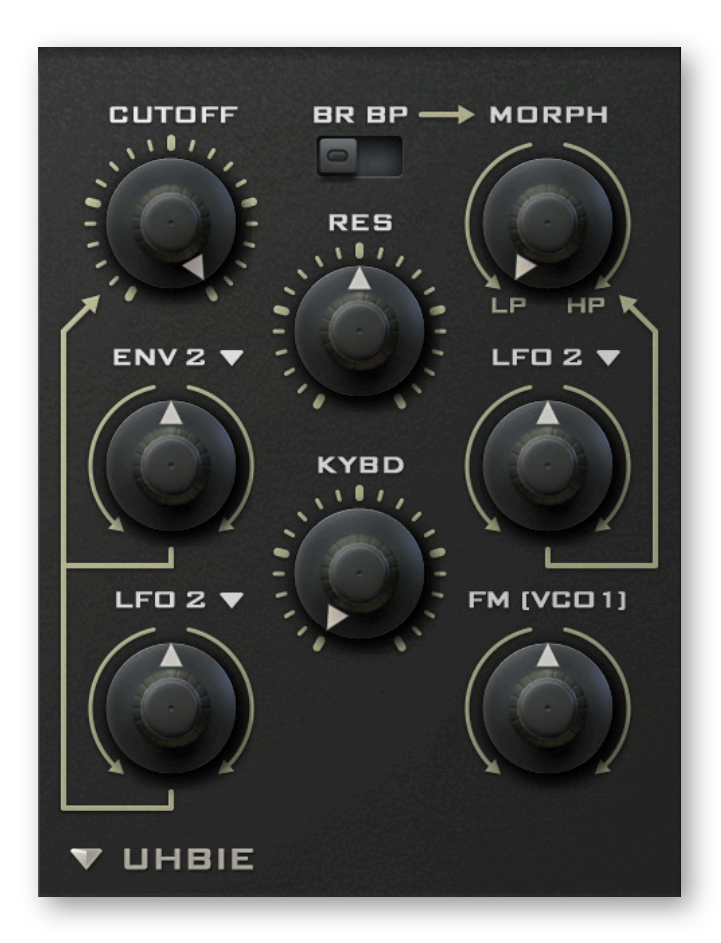

Again, most of the controls should already be familiar (they are the same as in other models): We have Cutoff with two modulation sources/knobs on the left, resonance and key-follow in the middle, and the amount of FM from oscillator 1 at the bottom right.

The switch and pair of controls at the top right are what make Uhbie special:

**BR / BP** switches the central position of MIX to either bandreject (notch) or bandpass...

**MIX** crossfades from lowpass through bandreject / bandpass to highpass. The source selector and amount knob are used for modulating the mixture, as indicated by the arrow.

# <span id="page-36-0"></span>**Envelopes**

The righthand panel comprises two envelopes one above the other, each with its own model selector. Note that the curves of envelopes *within the same hardware synth* (i.e. those used for amplifiers vs those used for filters etc.) often differ. This important but often overlooked detail has also been carefully modelled in Diva.

# <span id="page-36-1"></span>**ADS**

Simplified ADSR with shared decay and release times. The Release stage can be switched off so that even a long decay will stop as soon as the note is released.

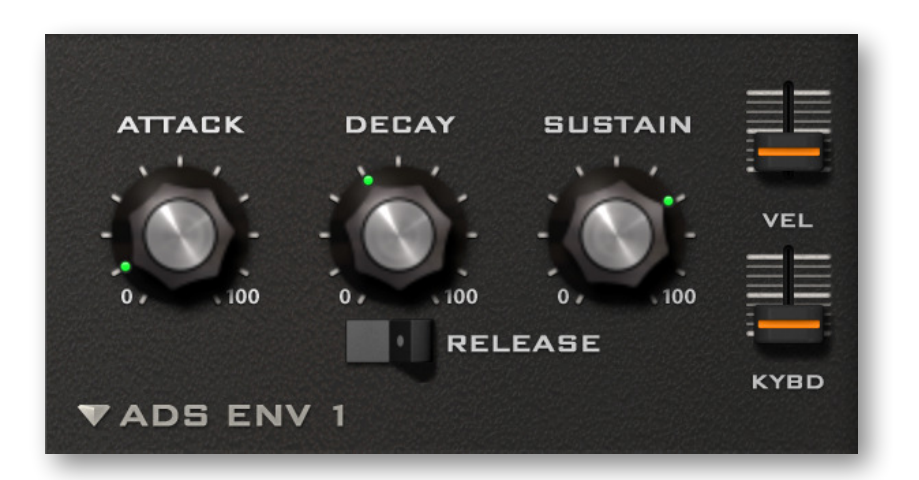

This envelope was modelled on that same "specific piece of monophonic hardware" mentioned above, but adapted for polyphonic use.

Tip: Before switching RELEASE on in envelope 1, make sure that DECAY is set to a value that is also a suitable release time.

**VEL** (velocity) determines how much the envelope level is modulated (scaled) by MIDI velocity.

**KYBD** (keyboard follow) scales the attack, decay and release times according to the MIDI note number. This makes the envelope of high notes shorter and low notes longer.

# <span id="page-36-2"></span>**ANALOGUE**

ADSR type modelled on the envelope of another famous but unnamed analogue synthesizer...

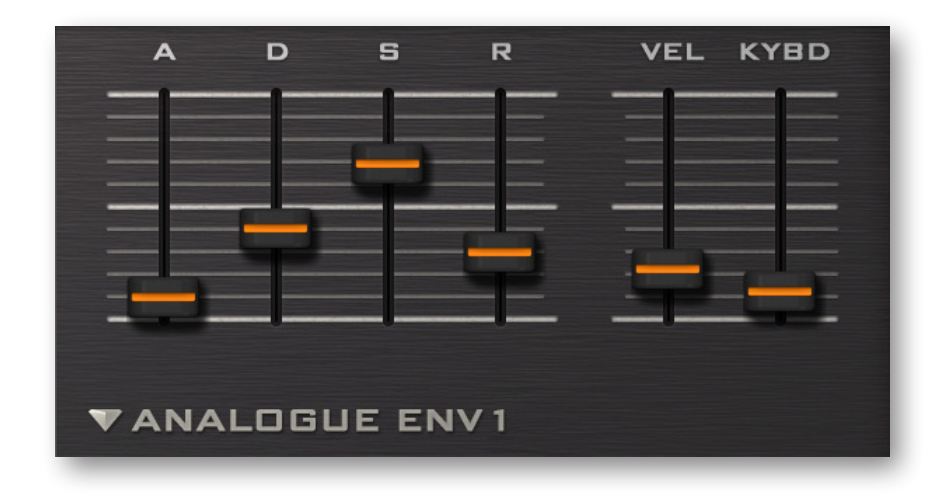

# <span id="page-37-0"></span>**DIGITAL**

Digital ADSR type modelled on a later (and significantly cheaper) successor to the above. The DIGITAL envelope contains two extra buttons labeled **Q** and **C**:

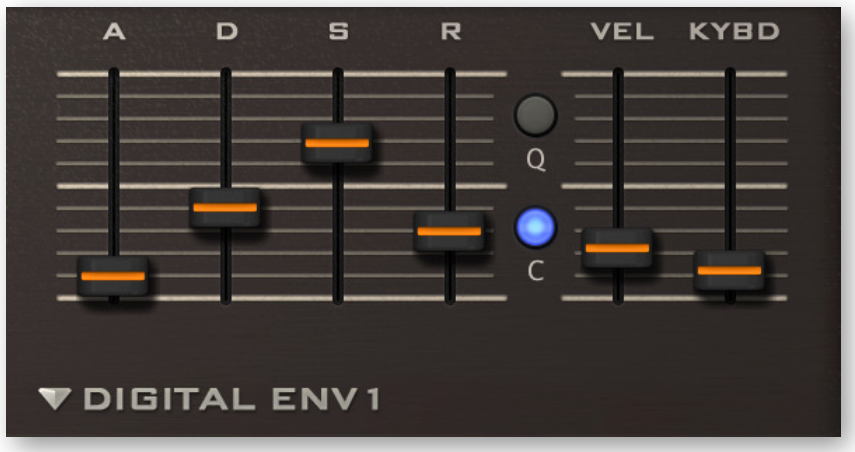

- **Q** (quantize) gives you a slightly steppy sound (think e.g. Alpha Juno, Matrix 1000 envelopes).
- **C** (curve) affects the overall curvature, giving the envelope more of an 'S' form…

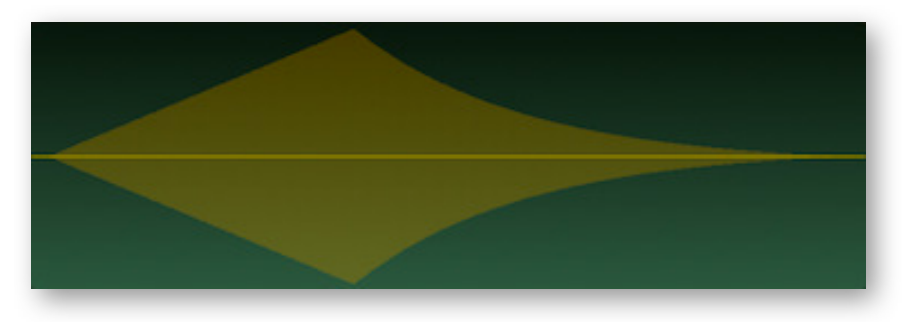

*DIGITAL envelope without C (curve) activated*

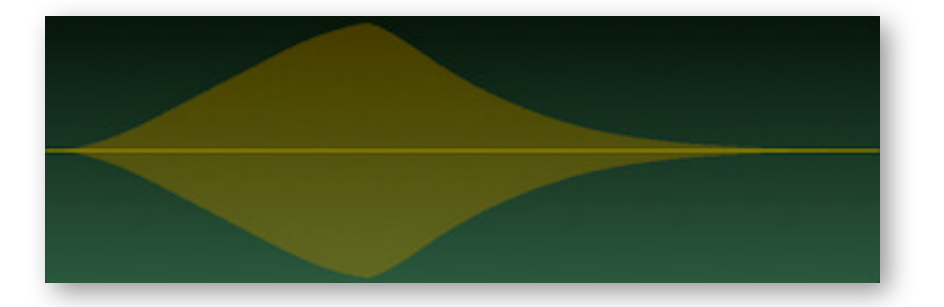

DIGITAL envelope with **C** (**c**urve) activated

# <span id="page-38-0"></span>**Lower Panels**

# <span id="page-38-1"></span>**LFOs**

At the bottom left of all windows except *Presets*, you will see a pair of *low frequency oscillators*:

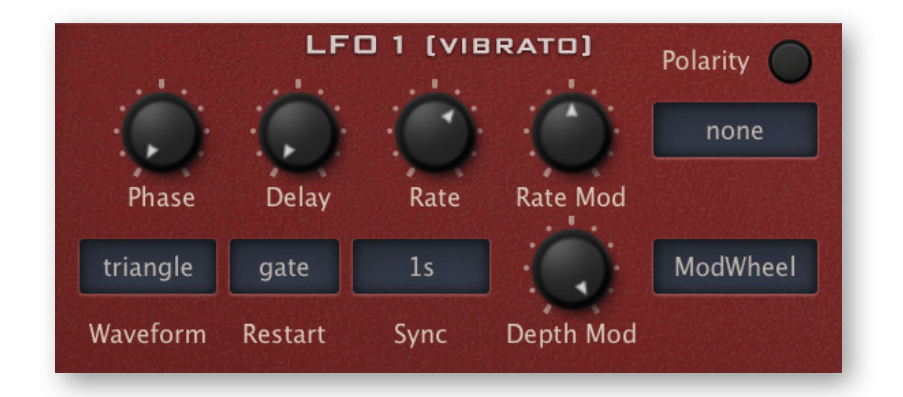

LFO 1 is also used as the direct source of vibrato, and LFO 2 is connected by default to several parameters in Diva's other modules (hence the labels in brackets).

The **Waveform** selector opens a list of all available LFO shapes:

*sine*....................typical sine wave *triangle* .............typical triangle wave *saw up*..............rising sawtooth *saw down* ........falling sawtooth *sqr hi-lo* ............square wave that starts positive / high when *Phase* is at minimum *sqr lo-hi* ............square wave that starts negative / low when *Phase* is at minimum *rand hold*..........steppy random wave *rand glide*.........smooth random wave

The **Restart** selector has four options specifying when the LFOs will be restarted:

*sync*...................never restarts. LFOs for all notes are in phase unless modulated apart *gate* ...................restarts per note at the specified *Phase* (see below) *single* ................similar to *sync*, but restarts at the next note after all notes are released *random*.............restarts at a random phase per note

**Phase** adjusts where (within its cycle) the LFO waveform will be restarted whenever a note is played. Ignored when Restart is set to *random*.

**Delay** fades the LFO in, with a range from 'immediate' to about 20 seconds.

**Rate** knob offsets LFO speed (negatively or positively) from the *Sync* value.

**Rate Mod** controls the amount of rate modulation from a source specified in the neighbouring selector (*none* in the above image – try e.g. *ModWheel* or *KeyFollow* here).

**Polarity**: Diva's LFOs are normally bipolar, but when this switch is enabled, they become unipolar – the entire waveform is shifted upwards so that only positive values are possible.

**Sync** is the rate / synchronization mode: 3 absolute times, plus 24 synchronized to song tempo.

**Depth Mod** controls the amount of LFO level modulation from a source specified in the neighbouring selector (set to *ModWheel* in the above image). Tip: If the depth modulation source is set to *none*, you can use the knob to reduce the overall LFO level.

# <span id="page-39-0"></span>**Effects**

At the bottom right of all windows except *Presets* you will see a pair of stereo effects. The upper selector specifies the kind of effect, and the square button at the top left is an **on/off** switch. The two effects are arranged in series.

# <span id="page-39-1"></span>**Chorus**

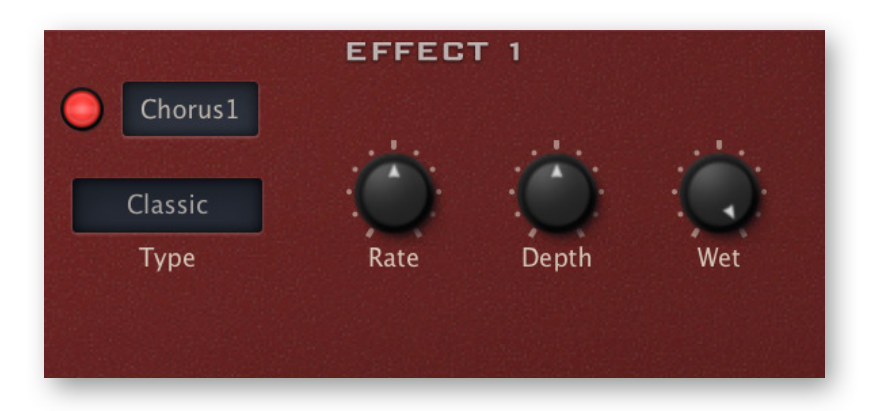

**Type** *Classic*, *Dramatic*, *Ensemble* are based on real hardware effects. *Ensemble* is especially rich – it can turn a raw VCO into a classic 'string machine' sound.

**Rate** is the modulation speed. Use low values for slow stereo effects.

**Depth** is the modulation amount. Set to zero (with *Classic* or *Dramatic*) for static colouration.

**Wet** is dry/wet mix. Subtle Chorus can add stereo width without making the sound too "washy".

# <span id="page-39-2"></span>**Phaser**

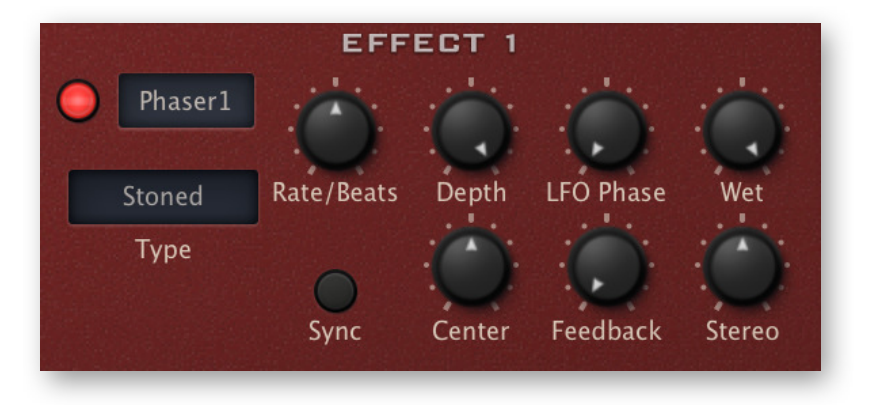

**Type** *Stoned* or *Flanged* – also based on real hardware effects!

**Rate / Beats** controls modulation speed. If **Sync** (synchronize the Phaser's own LFO to song tempo) is activated, the value is measured in beats (quarter notes) and the rate becomes slower as you turn iit up. Example: For one cycle every 3 bars in 4/4 time, set this to 12.00 (3 times 4).

**Depth** adjusts the modulation amount of the internal LFO. Set very low for subtle coloration.

**Center** offsets all delay times. Try setting zero *Depth* and high *Feedback*, then adjust *Centre.*

**LFO Phase** adjusts phase offset, from 0° to 360°.

**Feedback** effectively controls the amount of resonance.

**Wet** is the balance between dry and processed signal.

**Stereo** is a bipolar stereo width control. Note that with the *Stoned* type, maximum stereo width is at +/- 25.00 (this is especially obvious if you turn *Feedback* way up).

# <span id="page-40-0"></span>**Plate (reverb)**

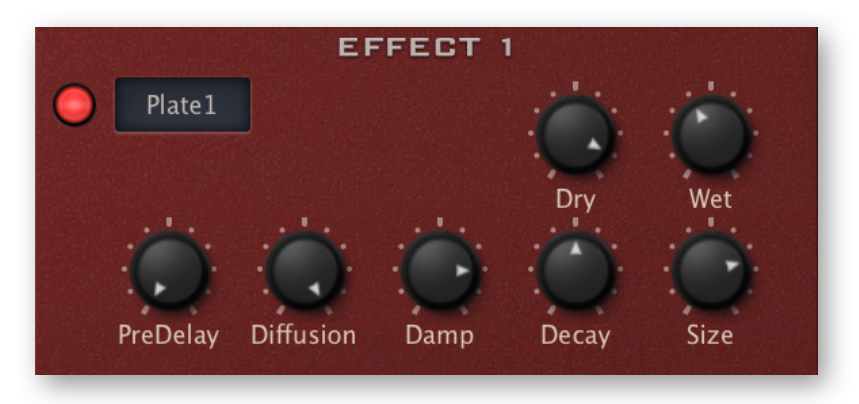

**PreDelay** is a simple delay before the reverb starts. This is especially useful for retaining the 'closeness' of the original signal.

**Diffusion** adds a subtle chaos to the reverb, thus reducing metallic resonances.

**Damp** causes higher frequencies to fade more quickly than low frequencies. Damping emulates the 'warming' effect of carpets, curtains, wood etc. in a room.

**Decay** controls the time it takes for the reverb to fade out

**Size** ranges from tiny bathroom to huge cathedral. Tip: It is well worth experimenting with all combinations of *Decay* and *Size*!

**Dry / Wet** are separate level controls for the untreated and reverberation signals.

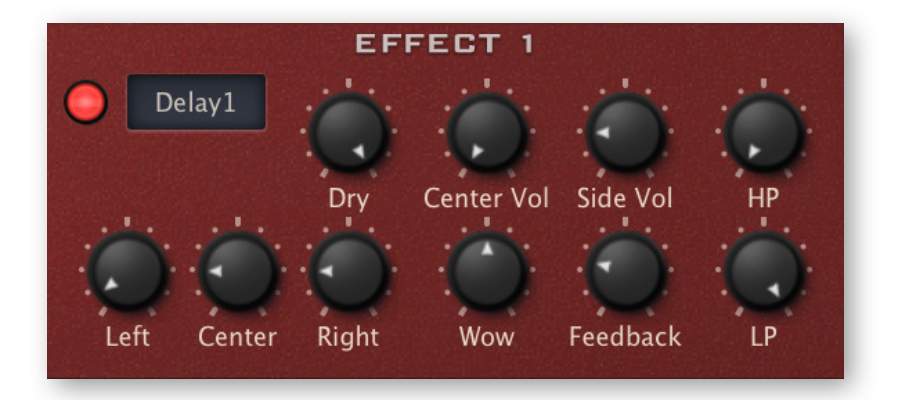

<span id="page-40-1"></span>**Delay**

**Left** / **Center** / **Right** delay times across the stereo field, always relative to host tempo (BPM). Integer values are exact semiquavers (quarter-beats), and *Center* defines the Feedback time. This configuration is unusual – it lets you set a repeat rate without hearing that particular "tap" (simply turn down *Center Vol* to zero).

**Dry** adjusts the level of the unprocessed signal.

**Center Vol** / **Side Vol** are separate level controls for the center tap and stereo (L/R) taps.

**Wow** emulates slow tape wobble, ranging from subtle/spacey to 'almost seasick'!

**Feedback** is the regeneration amount. 100.00 will give you an infinite loop if HP is set to minimum and LP to maximum.

**HP** / **LP** are cutoff controls for highpass and lowpass filters within the feedback path. Turn LP down for typical damping, turn HP up to reduce the bass and mid frequencies.

# <span id="page-41-0"></span>**Rotary**

A realistic rotary cabinet i.e. Leslie™ emulation, with tube-like distortion.

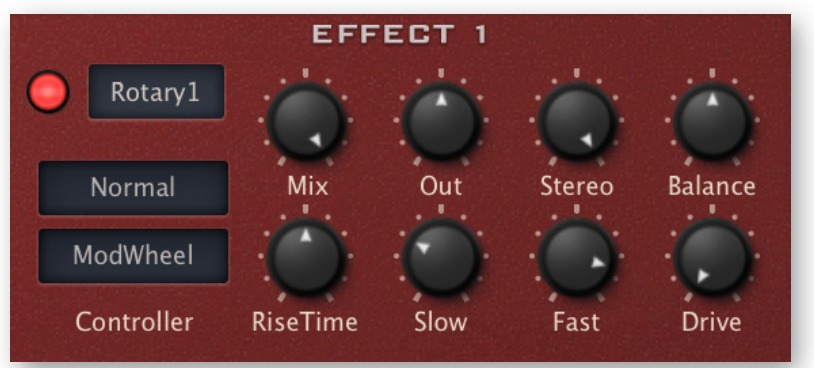

**Mix** is a dry/wet balance control

**Out** attenuates or boosts the output level (whatever the *Mix* value)

**Stereo** controls stereo width (you could call this "microphone separation")

**Balance** controls the relative volumes of the horn and bass speakers

**Mode** (unlabeled) selects *Normal*, *SyncBass* or *NoBass*. In *Normal* mode, the horn and bass speakers rotate independently, in *SyncBass* mode they are phase-locked. *NoBass* mode switches the bass speaker off – you might have to reduce *Mix* a little to bring back the bass

**Controller** determines which of the available modulation sources (mod wheel, control A, Control B or Pressure) will be used to modulate the speed

**RiseTime** adds a variable lag to the selected controller

**Slow** sets the *Slow* speed, with a range from about 10 seconds to 0.2 seconds

**Fast** sets the *Fast* speed, also with a range from about 10 seconds to 0.2 seconds

**Drive** is the amount of distortion. Note that distortion is also highly dependent upon the input level – if there is still too much distortion in the signal when *Drive* is set to minimum, turn down *Volume* in the *Amplifier & Pan* section, then turn up *Out* (see above)

**The following panels are switched via the 'radio' buttons at the bottom of Diva's window...**

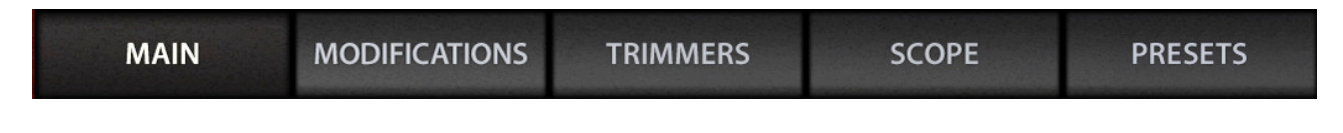

# <span id="page-42-1"></span><span id="page-42-0"></span>**MAIN: Tuning**

This panel is only visible if either **Main** or **Presets** is selected:

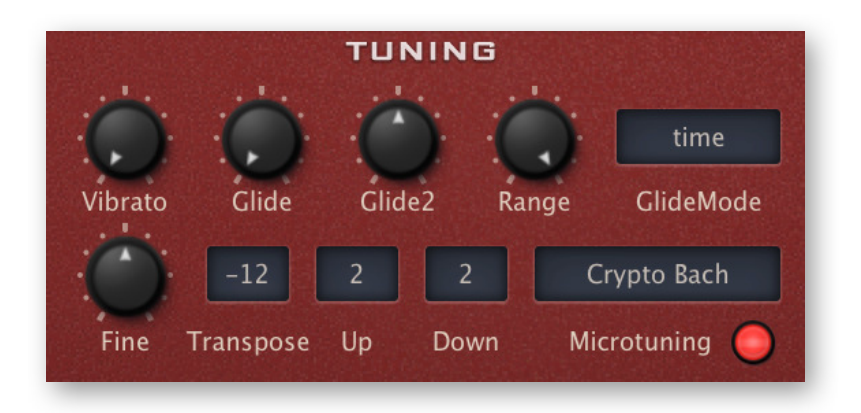

**Vibrato** controls the amount that oscillators are pitch-modulated from LFO1 (remember that LFO levels also depend on the value of *Depth Mod*).

**Glide** sets the basic portamento rate.

**Glide2** is a bipolar offset applied to VCO2 (Dual VCOs and Triple VCO) and VCO3 (Triple VCO).

**Range** is the portamento "strength", a u-he speciality. Lower values shift the beginning of the slur closer to the target note, which is great for sloppy intonation effects! **GlideMode** has two options:

*time* ........the glide time is constant, however wide the interval between successive notes is *rate*.........the glide rate is constant, so wider intervals result in longer glide times

**Fine** (fine tune) shifts the pitch over a range of +/- 1 semitone

**Transpose** shifts the pitch in semitone steps over a range of +/- 24 semitones.

**Up** and **Down** set the pitch bend ranges independently, from 0 to 24, 36 or 48 semitones.

**Microtuning**: Diva supports the **.tun** microtuning format. Hundreds of tables are available online, most of them free. You should put all your .tun files into the following folder:

**Win** C:\Users\\*YOU\*\Documents\u-he\Diva.data\Tunefiles\<br>Mac Macintosh HD/Library/Application Support/u-he/Tunefil

**Mac** Macintosh HD/Library/Application Support/u-he/Tunefiles/

After loading a microtuning file, switch it on by clicking the button.

Note: Diva now supports [Oddsound](https://oddsound.com) MTS-ESP, a system for microtuning multiple plug-ins within a DAW environment. The freeware 'Mini' version is all you need to get started. MTS-ESP can be overridden by activating Diva's own microtuning, for instance with the .tun file *Default Scale*.

# <span id="page-43-0"></span>**MAIN: Amplifier & Pan**

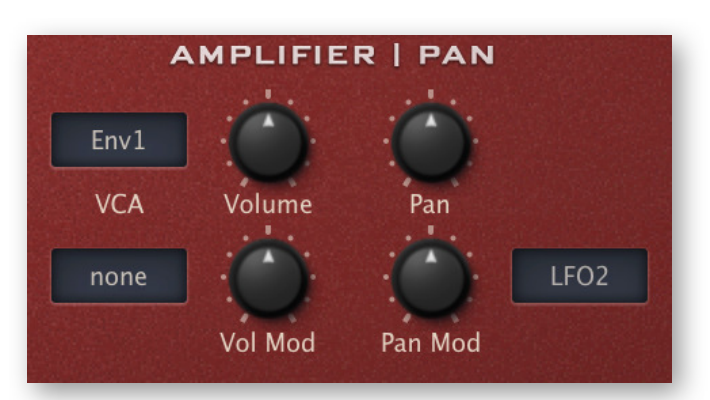

This panel is visible when either **Main** or **Presets** is selected

**VCA** selection: either envelope 1 or a simple gate (thus freeing up Env1 for other purposes!)

**Volume** is a gain control. Positive values can subtly overdrive the amplifier. **Vol Mod** is for volume modulation via the selected source ('none' in this image). However, the parameter being modulated here is actually the output of the filter, so this can affect [Feedback](#page-23-0). **Pan** shifts the voice(s) towards the left/right. **Pan Mod** modulates stereo position: To pan stacked voices apart, use *StackIndex*.

# <span id="page-43-3"></span><span id="page-43-1"></span>**MAIN: Voice**

This (unlabeled) panel is visible while the **Main** or **Presets** tabs are selected:

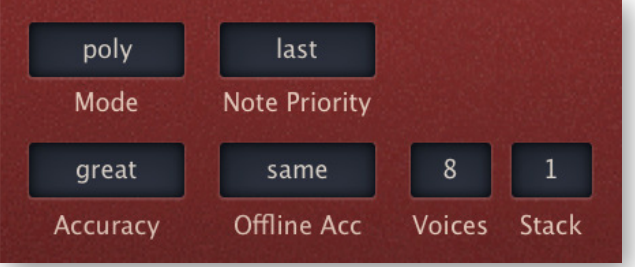

<span id="page-43-2"></span>**Mode** has five options:

*Poly..............*normal polyphonic

*Mono ...........*monophonic, each new note triggers the envelopes

*Legato.........*monophonic, doesn't retrigger until a space is left between consecutive notes *Duo..............*duophonic i.e. split voices. Osc 2 follows the highest note, Note Priority is ignored *Poly2* ...........a variant of Poly in which voices in their release stages are stolen before new ones

**Note Priority** only applies to *Mono* and *Legato* modes. The options are:

*last* ...............plays the most recent note (digitally controlled synthesizers)

*lowest*..........plays the lowest note (most classic USA mono-synths)

*highest*........plays the highest note (EMS as well as most Japanese mono-synths)

**Accuracy** is a very important global parameter, as it determines CPU-hit vs realtime audio quality (especially resonance). See page 6 for details.

**Offline Acc** determines the accuracy for offline audio rendering, and is also a global parameter.

**Voices** sets the maximum number (2-16) of voices before note-stealing occurs. Mostly used to guard against audio glitches while running CPU-intensive presets.

**Stack** sets the number of unison voices. Use *Stack Tuning* and/or the *StackIndex* modulation source to offset voices against each other. Note that stacking will eat up CPU!

# <span id="page-44-0"></span>**MAIN: Clock & Arpeggiator**

This (unlabeled) panel is visible whenever the **MAIN** or **Presets** tabs are selected:

<span id="page-44-1"></span>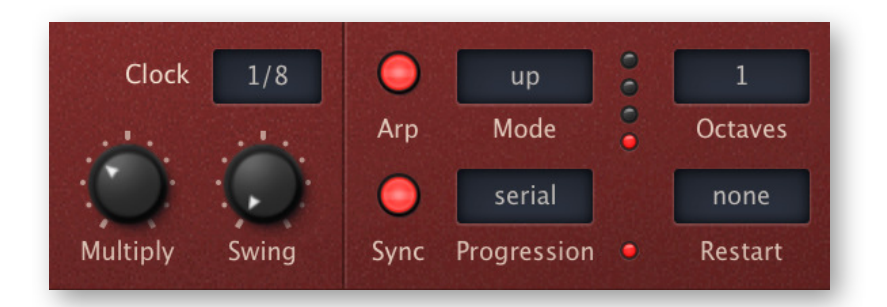

# **Clock**

**Clock** selects a clock interval for the arpeggiator (and perhaps future additional features). Note that Diva's clock is always synchronized to host tempo, there are no absolute times.

**Multiply** scales the clock interval from 0.50 (half as long) to 2.00 (twice as long).

**Swing** factor, 50% = 2:1 (triplet time), 100% = 3:1 (dotted note / strongest shuffle).

# **Arpeggiator**

**Arp** switches the arpeggiator on/off.

**Sync** (Short for 'Strict Host Sync') ensures that the arpeggio always aligns with beats while your sequencer is running, even if you play notes out of time. Disable if you want the arpeggiation to restart immediately i.e. as soon as you play a single new note.

#### **Mode**

*played* .........in the order the notes were originally played *up* .................from lowest to highest *down*............from highest to lowest *up+dn 1 ......*normal up & down *up+dn 2 ......*up & down, repeating the top and bottom notes *random .......*chaotic order

**Progression** determines when the arpeggio will proceed to the next octave:

*serial*............plays all notes, then jumps octaves up (set *Octaves* to 2 or more) *round*...........same as *serial*, but also jumps octaves down again (set *Octaves* to 3 or 4) *leap*..............plays a note, jumps octave up for next note etc. (set *Octaves* to 2 or more) *repeat*..........like *leap*, but repeats the same note for all octaves before playing the next one

**Octaves** (*1 to 4)* transposes the arpeggio according to the *Progression* setting (see above). The current octave is indicated by the vertical row of LEDs.

**Restart** (*none, 4 – 10, 12, 14, 16, 24, 32):* This sets the number of notes the arpeggiator will play before it starts from the beginning again, as indicated by the bottom LED in the row. The idea is to help keep arpeggios musically 'in meter' e.g. 4/4 time. Experiment with Restart = '8' first. Note that low Restart values can cause the arpeggio to restart before all notes have been played.

Tip: Check the selected [Voice Mode](#page-43-2), which can make quite a difference to the results. You can get multiple overlapping releases (*poly*), single overlapping release (*poly2*), single retriggering of the same voice (*mono*) or a single trigger i.e. no retrigger (*legato* or *duo*).

# <span id="page-45-0"></span>**MODIFICATIONS**

Many synth enthusiasts like experimenting for hours on end with the more esoteric features of their chosen instruments. Diva doesn't disappoint – click on **MODIFICATIONS** to open this panel:

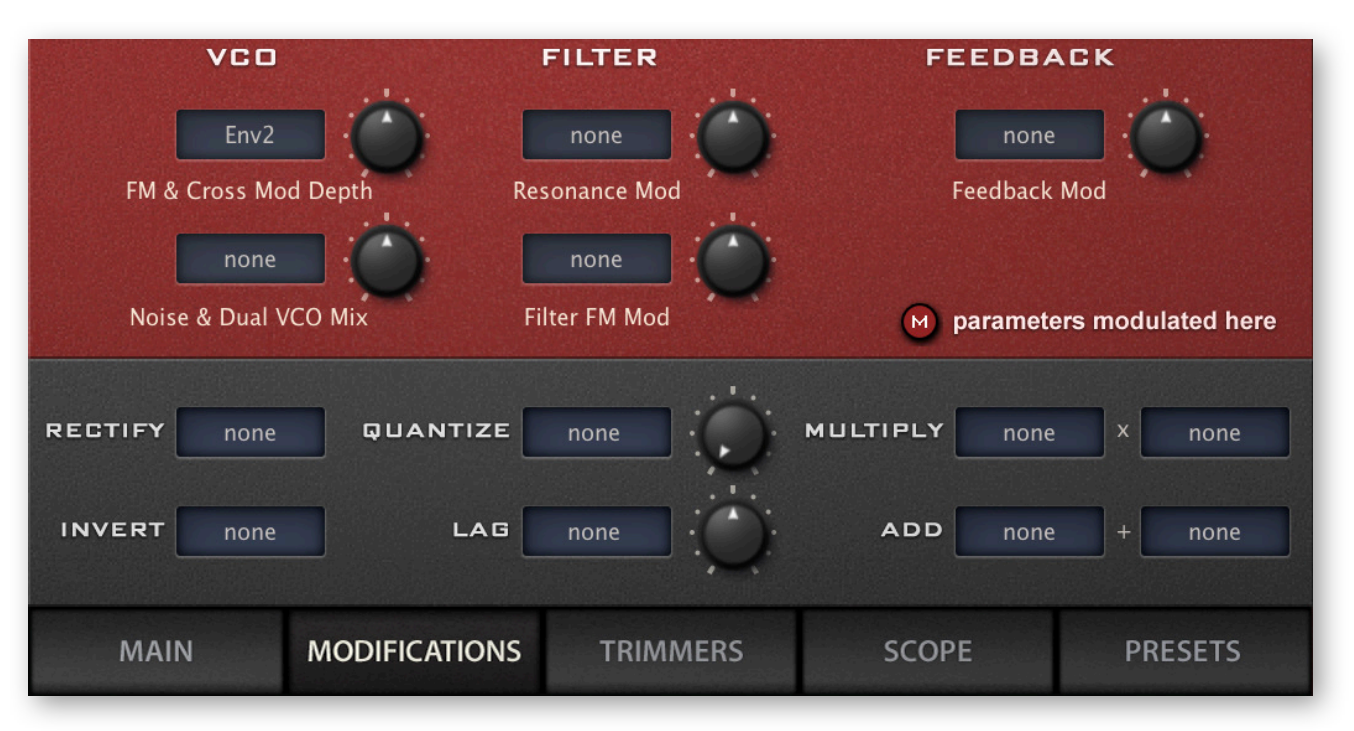

The upper half includes options that aren't available in the module panels (for instance resonance modulation), plus a few that are only available in certain modules. The lower half contains a bunch of simple modulation processors with input selectors – see below for details.

# <span id="page-45-1"></span>**VCO**

**FM & Cross Mod Depth** lets you modulate the *FM amount* in the TRIPLE VCO (and perhaps future oscillator models) from the selected modulation source. Note that this feature mirrors the extra *Cross Mod* parameters in the DUAL OSC model.

**Noise & Dual VCO Mix** lets you modulate the level of *Noise* (or the oscillator also responsible for noise) in all oscillator models, from the selected modulation source. For the *Triple VCO* and *DCO* models, this is easy because the noise generator is a separate audio source in both cases. In *Dual VCO* and *Eco* models, however, it modulates VCO1 level because noise is an integral part of VCO1. In the *Dual VCO* (not *ECO*) model, it does this by modulating *Mix* – great for cross-fading between the two oscillators. For the sake of consistency, *Mix* is also modulated in the DIGITAL model – although both oscillators are capable of generating noise.

# <span id="page-45-2"></span>**FILTER**

**Resonance Mod** lets you modulate *Resonance / Emphasis / Peak* from the selected modulation source. There is no equivalent within the main oscillator panels.

**Filter FM Mod** lets you modulate the amount of filter *FM (OSC1)* from the selected mod source.

# <span id="page-45-3"></span>**FEEDBACK**

**Feedback Mod** lets you modulate the amount of *Feedback* from the selected source. This only applies if the oscillator model is *Triple VCO,* or *Feedback* is selected as the central module.

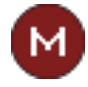

This isn't a button or knob, but simply a reminder that wherever the (M) symbol appears in the main panels, the neighbouring parameter is being modulated from within *this* panel.

# <span id="page-46-0"></span>**Modulation Processors**

**RECTIFY** converts all negative values in a modulation source to positive values

**INVERT** turns a modulation source upside-down – negative becomes positive, and vice versa

**QUANTIZE** creates discrete steps – the value is a division factor: the lowest value 2.00 means two steps if the input is unipolar (e.g. envelope), and four steps if it is bipolar (e.g. LFO)

**LAG** slows down abrupt changes in the source e.g. makes square waves more rounded

**MULTIPLY** outputs the product of two modulation sources

**ADD** outputs the sum of two modulation sources

# <span id="page-46-1"></span>**TRIMMERS**

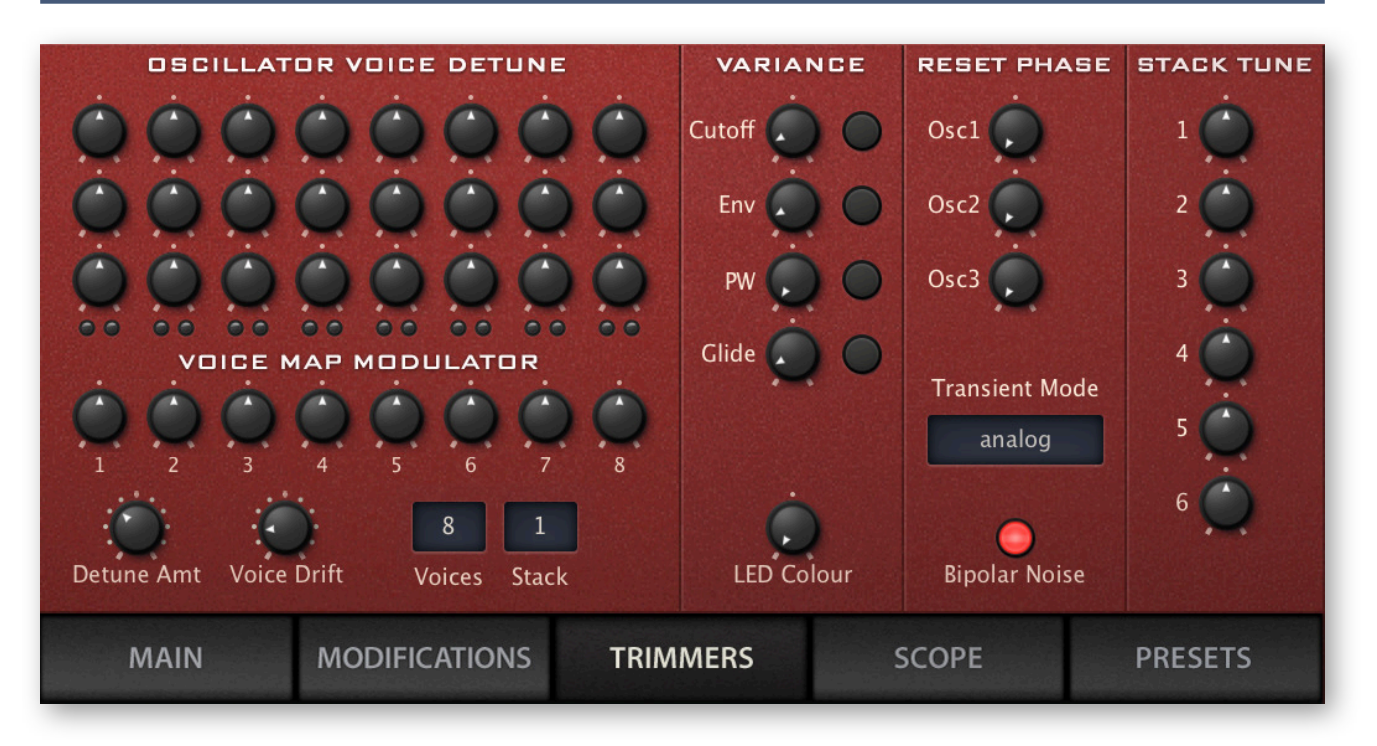

The TRIMMERS panels let you detune voices, add a variable degree of 'slop' to cutoff frequencies, envelope times, pulse width and glide times… and more.

**OSCILLATOR VOICE DETUNE** lets you detune voices (per oscillator!). Double-click to reset. LEDs indicate which voices are currently being played. They are arranged in pairs (01/09, 02/10, 03/11, 04/12 etc.)

**Voice Map Modulator** specifies values for the modulation source *VoiceMap.* Use *VoiceMap* for any offsets you like, e.g. panning, cutoff, resonance.

Note: The Oscillator Voice Detune and the Voice Map Modulator have 8 knobs (per row) for all 16 available voices. Presets with more voices than 8 'reuse' those values.

**Detune Amt** (amount) is a scaling factor for all the OSCILLATOR VOICE DETUNE knobs. Keep this low for "good tuning"!

**Voice Drift** is a slow wavering of the overall pitch. Again, keep values low for "good tuning"

**Voices** and **Stack** are the same as those in the Main / [Voice panel.](#page-43-3) They are mainly included here so you don't have to switch panels while adjusting STACK TUNE.

**VARIANCE** applies random offsets ('slop') to cutoff, envelope times, pulse widths and glide times. Similar to OSCILLATOR VOICE DETUNE (see above), but instead of having individual knobs per voice, each parameter has an associated button which randomizes the 8 values.

**LED Colour** determines the colour of all indicator lights in Diva. An automatable parameter!

**RESET PHASE** only works if *Transient Mode* (see below) is set to *osc reset*. The 3 knobs set the phases at which the 3 oscillators will be reset every time a note is played. This feature is particularly useful for sounds in which the attacks need to be very consistent. Tip: the most percussive setting is seldom zero – you will need to experiment!

**Transient Mode** options affect how the first few milliseconds of new voices are handled in all voice modes except *Legato*. The effect is seldom obvious, but when attack times are set to minimum, the choice of transient mode can make all the difference between *punchy* and *clicky*.

The *analog* option means that nothing is reset (like in old analogue synths) – oscillators retain any direct current (DC) component. With the *dc reset* option, DC offset is removed. The *vcf reset* option also causes the filter to reset, ensuring that previously played notes have no effect on the current voice. The *osc reset* option also resets the oscillator phases to the RESET PHASE values.

**Bipolar Noise** is best left switched on. Included for reasons of compatibility with early presets.

**STACK TUNE** sets the pitch of each stacked voice within a range of +/- 2 octaves. Set *Stack* (see above) to a number other than 1, and use these knobs to create 'megasaws' (set all values very close to 0.00), one-finger chords etc..

# <span id="page-47-0"></span>**SCOPE**

Every synth needs an oscilloscope...

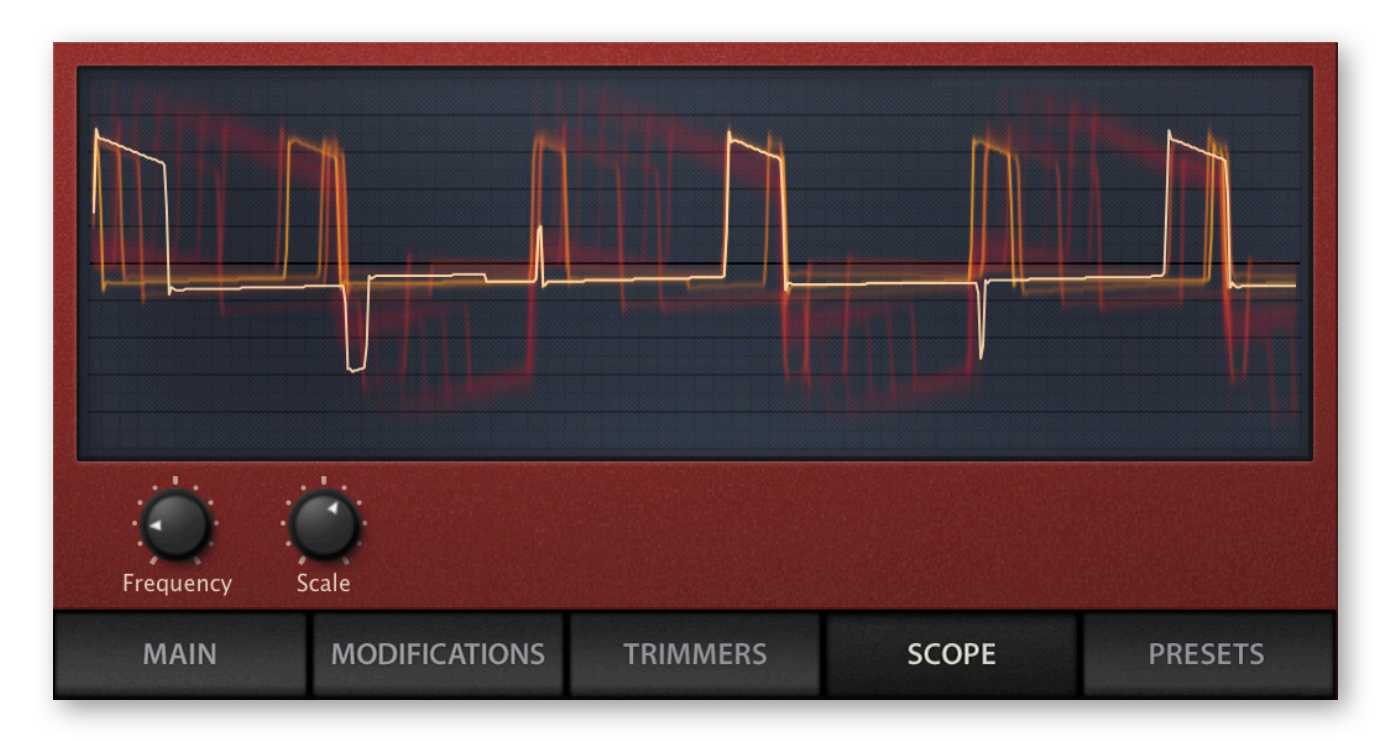

**Frequency** controls horizontal resolution while **Scale** controls vertical resolution. Note that Diva's oscilloscope shows the output signal *before* any effects.

## **Scope Context Menu**

Right-clicking anywhere within the oscilloscope window lets you switch the drawing style. The options *glow, fire* and *wind* add different fade-out effects at the cost of extra CPU. These modes are also a bit more sluggish than the CPU-cheaper *eco* (economy) or *fast*. If you need to keep CPU usage down to an absolute minimum, select the *eco* option.

# <span id="page-48-0"></span>**Configuration**

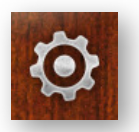

Clicking on the cogwheel icon opens the global configuration pages where you can adjust the window size and brightness and connect Diva parameters to MIDI continuous controllers.

The 4 buttons are Close [X], MIDI Learn [L], MIDI Table [≣] and Preferences [tools].Tip: Right-click within the button area to set the currently selected page as default (*Set as Default*)

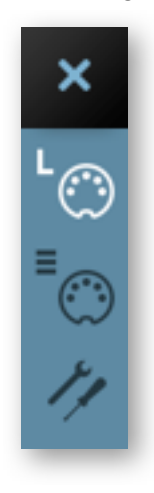

# <span id="page-48-1"></span>**MIDI Control**

# **MIDI Learn**

The MIDI Learn page is where you can connect MIDI CC to Diva parameters. The CC data can be generated by knobs or sliders on your hardware controller, or by a track in your host sequencer etc.. Click on the configuration button and select the 'L' MIDI icon:

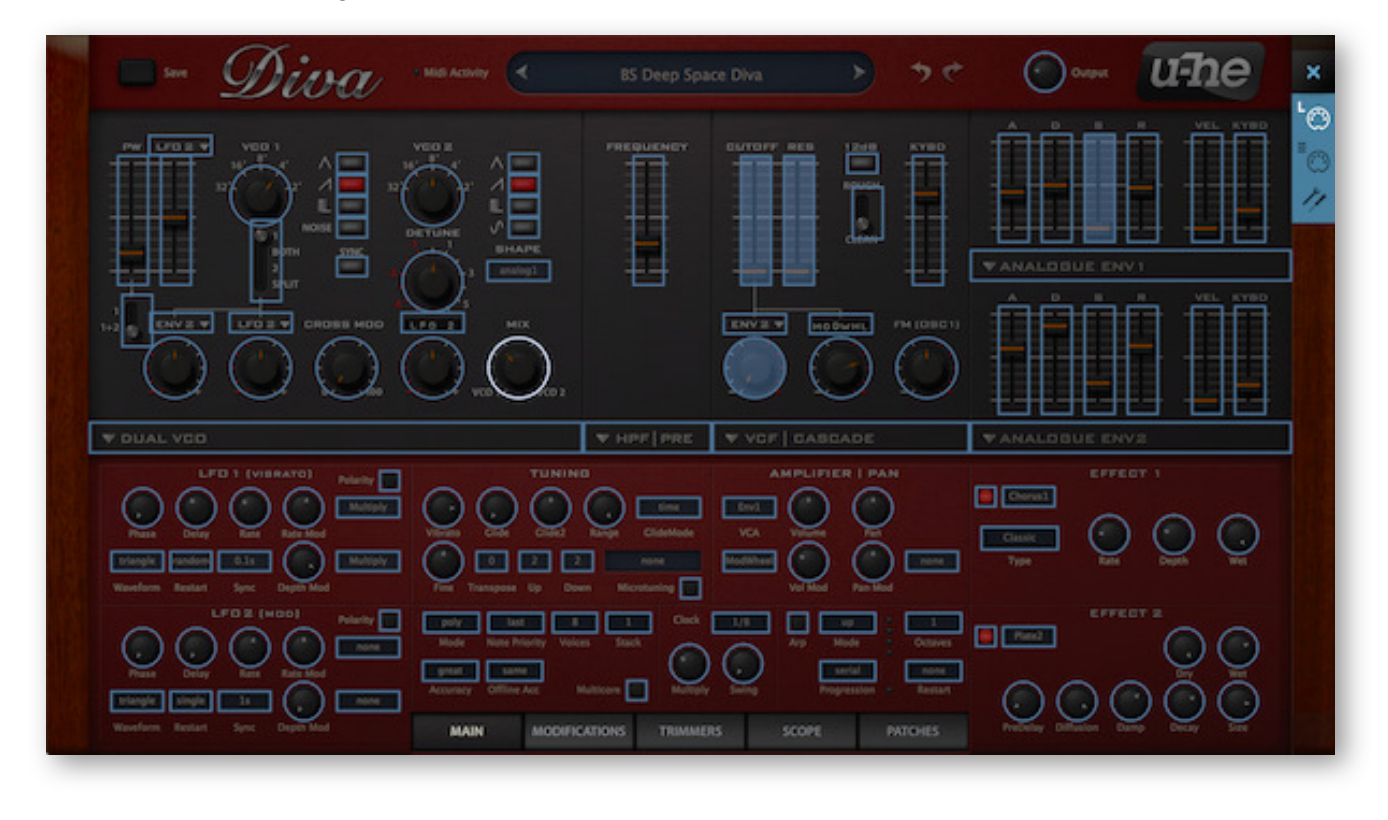

The MIDI Learn window is a translucent overlay, with MIDI-learnable elements shown as selectable outlines. Controls that are already connected appear filled (like 3 sliders and a knob in the image). The outline of the currently active control is highlighted (like the oscillator 'MIX' knob in the image).

You can still select MAIN, MODIFICATIONS etc. here, but not the module panels. As 'Digital' has a very different parameter set than 'Triple VCO' (as an extreme example), to MIDI learn everything in Diva you will need to exit configuration mode and swap the modules out.

Try this: Click on the **CUTOFF** knob/slider and send Diva some MIDI CC data (move a knob or slider on your hardware MIDI controller). Then switch to the MIDI Table and check the list…

# **MIDI Table**

Click on the configuration button and select the lower MIDI icon button to open an editable list of all current MIDI CC assignments.

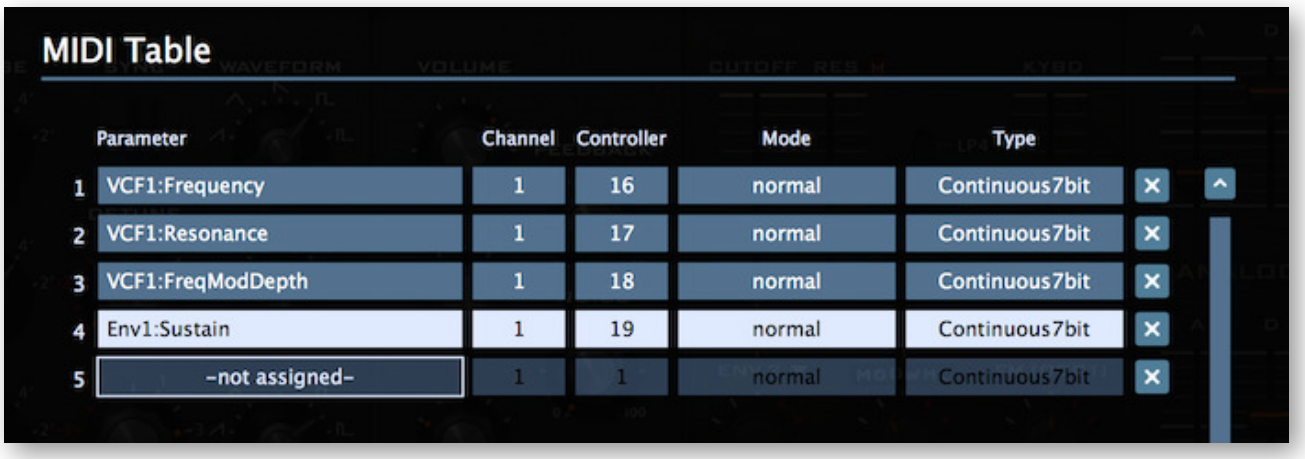

#### **Parameter**

The first field displays/selects one of Diva's many parameters, which are sorted into sub-menus according to module. Click on the 'Add' button at the bottom left and experiment with this field, then delete the assignment again by clicking on the [X] to the right of the line you just created.

Here's an experimental feature… At the very bottom of the Parameter menu are two extra options. Select *Last Clicked Control*, enter a Controller number and exit the configuration pages. The most recently clicked knob or switch will now respond to that CC! The *Fine* option is similar, but with a significantly reduced range.

### **Channel / Controller**

The next two fields are for MIDI channel and CC number. Diva is channel-sensitive, you can map up to 16 channels of controller assignments.

#### **Mode**

Specifies the range and/or resolution of values.

*normal* ....................full range, continuous *integer*....................full range, whole numbers only *fine* ..........................0.01 steps between the two integers closest to the current value

The next two options are only useful for adjusting oscillator pitch via a **pair of controls**:

*octaves* ..................5 discrete values

*semitone*................+/- 6 semitones

See the quick tutorial on the next page…

### **Mode tutorial: Using two CC for oscillator pitch control**

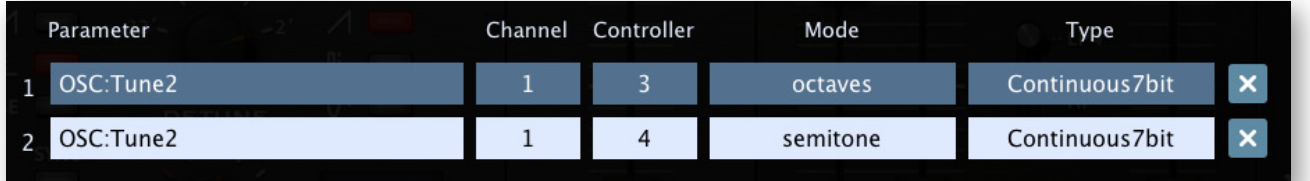

- Load 'INIT Jupe-6' from '8 TEMPLATES' and turn oscillator MIX up to maximum (VCO2 only).
- Click on the configuration button and open the MIDI Learn page. Click on VCO2 octave rotary switch (note that the DETUNE knob will also be highlighted). Move an unused knob/slider on your controller hardware, preferably one that that has another unused control next to it (you will be assigning that one manually).
- Exit the Configuration pages and test the setup so far. The learned control (CC) will sweep **both** rotary knobs smoothly through the entire range. Many users will prefer this behaviour.
- Click on the cogwheel and open the MIDI Table. The OSC:Tune2 assignment will appear there. Set its Mode to *octaves* instead of *normal*. The learned control will now only switch the octave.
- Use the [Add] button to create a new assignment. Set Parameter to *OSC / Tune2* i.e. the same as the control that was just learned. Set Controller to the CC sent by that second control, and the Mode to *semitone*. Move the newly assigned control to its central position.
- Exit the configuration pages. The first control (CC #03 here) will only affect the octave rotary switch, while the second control (CC #04 here) smoothly adjusts the semitone offset. Bazinga!

### **Type**

Specifies the type of hardware. By far the most common is Continuous 7-bit.

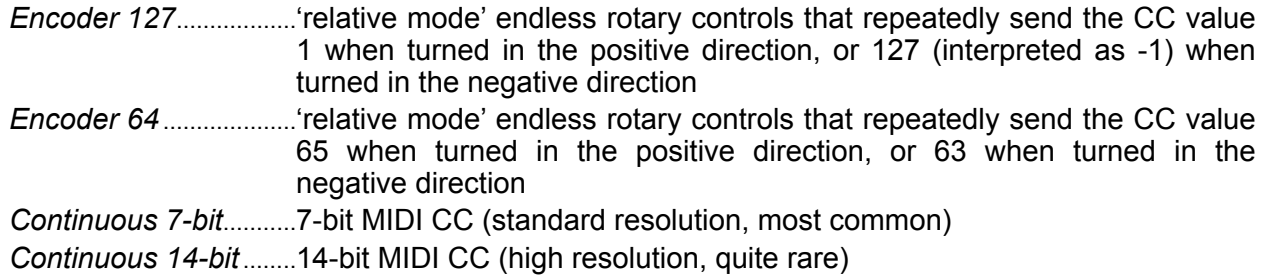

#### **Remove**

To remove individual assignments, click on the small [x] to the right of the line. To remove all assignments, use the *Delete All* button at the bottom.

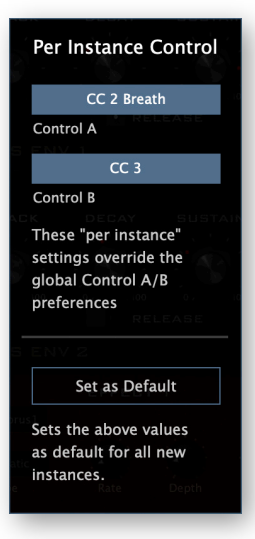

#### **Per Instance Control**

To the right of the MIDI Table is a small panel containing local (current instance only) versions of the *Control A Default* and *Control B Default* [preferences](#page-51-0). Please note that these assignments are saved per instance with the project in your DAW, not with each preset.

Unlike the equivalent options in the Preferences panel, these fields act just like rotary controls: To set a different CC either drag up and down or hover over the field and roll your mouse wheel.

The **Set as Default** button copies these Control A and Control B settings to the global Preferences...

# <span id="page-51-0"></span>**Preferences**

To open the Preferences window, click on the 'tools' icon:

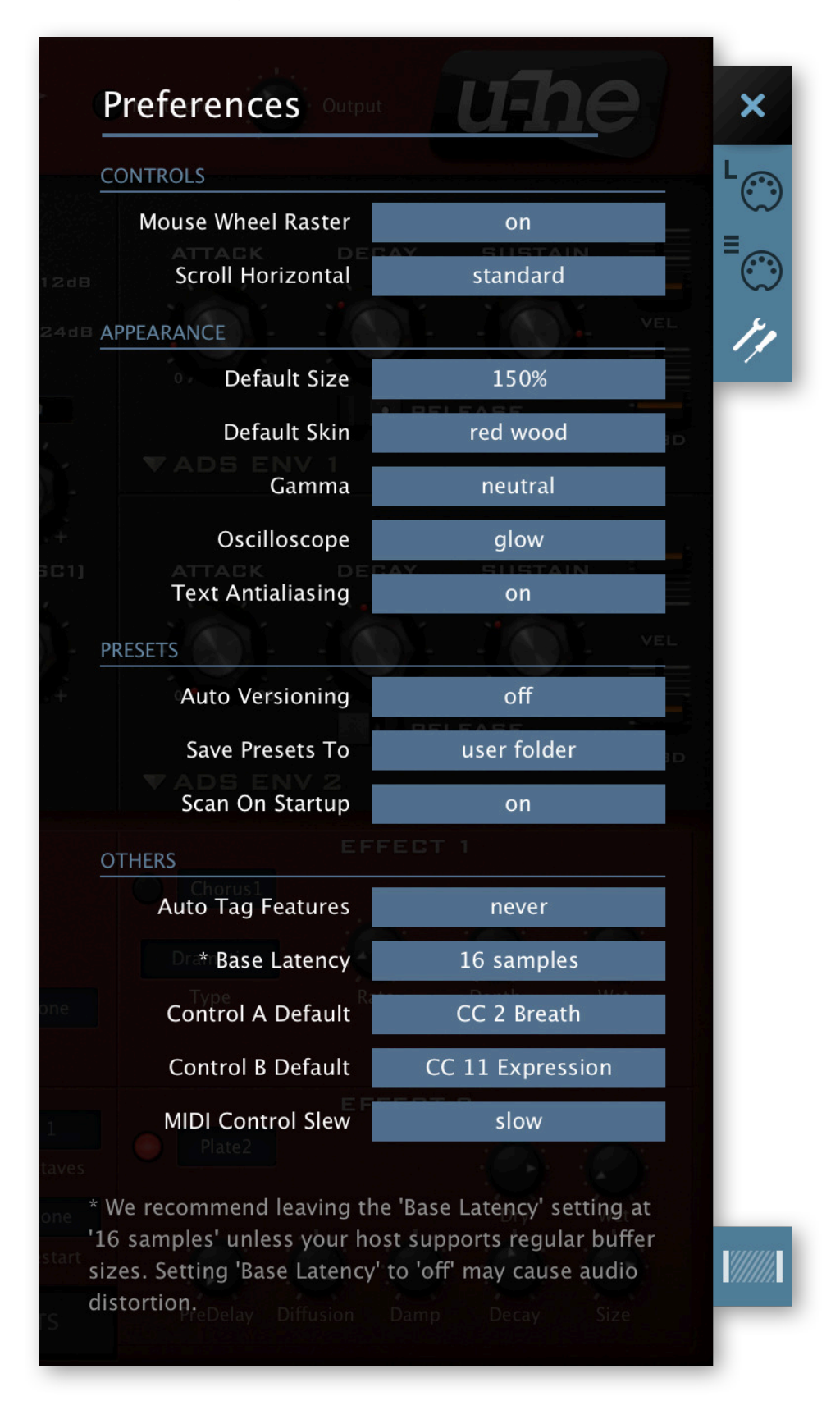

# **CONTROLS**

### **Mouse Wheel Raster**

If the wheel on your mouse is rastered (you can feel notches as you roll), activate this. Each notch should then increment any parameter in Diva by a 'sensible' step.

### **Scroll Horizontal**

Preset folders that contain more files than can be displayed in the window (e.g. '2 LEAD') can be scrolled pagewise via mousewheel etc.. Opinions differ as to which wheel direction should move to the bottom of the list, so we made this optional!

# **APPEARANCE**

### **Default Size**

The GUI size for each new instance of Diva. Note that you can temporarily change the GUI size without entering the *Preferences* page – right-click in the background.

### **Default Skin**

This option will only appear if Diva finds at least one alternative skin when it loads. Change this to set the global default.

### **Gamma**

The overall brightness of the Diva GUI (*brighter*, *bright*, *neutral*, *dark* or *darker*).

### **Oscilloscope**

This setting (*eco*, *fast*, *glow*, *fire* or *wind*) affects the appearance of waves in the oscilloscope. *Eco* is the most CPU-friendly, *wind* the most CPU-intensive.

### **Text Antialiasing**

Normally *on*. In rare cases, switching this *off* will improve readability.

#### **Side Panels**

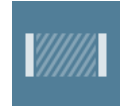

The button at the bottom right changes the appearance of the side panels. You can set one of six different designs separately (!) for each panel (LEFT and RIGHT).

## **PRESETS**

### **Auto Versioning**

If switched on, an index is appended to the preset name and automatically incremented each time you save it. For instance, saving 'Space' three times in a row would give you three files: 'Space', 'Space 2' and 'Space 3'.

#### <span id="page-52-0"></span>**Save Presets To**

Choosing the *user folder* option causes all saved presets to land in the *User* folder instead of the currently selected one.

### **Scan On Startup**

Whether the preset library should be scanned and the database recreated when the first instance of Diva is started, e.g. when you reopen a project.

# **OTHERS**

### <span id="page-53-0"></span>**Auto-Tag Features**

Setting this preference to an option other than *never* can make tagging presets less of a chore. The *on load* option causes Diva to generate appropriate 'Features' tags whenever a preset is loaded, hiding any existing tags. The *if empty* option is similar but doesn't hide existing tags. See the [NKS](#page-58-0) chapter a few pages down.

Note that auto-tagging is temporary. To make the automatically generated 'Features' permanent, you can (mis)use the *convert to h2p* function in the [presets context menu](#page-13-1). Exporting to a different format also writes any generated Features tags into the preset data.

#### **Base Latency**

If you are certain that your audio system – hardware as well as software – uses buffers that are a multiple of 16 samples in size (please refer to the respective documentation), you can safely disable Diva's base latency here. Otherwise leave it set to '16 samples' to prevent crackles. Note that a new *Base Latency* setting will only take effect when the host allows e.g. on playback or after switching the sample rate. Reloading Diva will always work.

### **More about the buffers…**

Diva processes audio in chunks of n x 16 samples. This so-called 'block processing' method significantly reduces the CPU load and memory usage of all our plug-ins.

If the number of samples to be processed is e.g. 41, Diva processes the first 32 and keeps the remaining 9 in a small buffer (16 samples is large enough). Those 9 samples are then processed at the start of the next call… and so on.

The extra buffer is only necessary if either the host or audio driver processes 'unusual' buffer sizes. In the many host applications that process buffers of e.g. 64, 128, 256 or 512 samples (multiples of 16), try switching it off so that Diva can process latency-free.

#### **Control A/B Default**

The list of modulation sources in previous Diva versions included the fixed MIDI controls *Breath* (CC#02) and *Xpress* (CC#11). While retaining backwards compatibility, we replaced them both with the user-definable *Control A* and *Control B* sources.

### **MIDI Control Slew**

Sets the strength of parameter smoothing for all performance controls – pitch bend, modulation wheel, Control A/B and Pressure. The default setting is 'fast'.

# <span id="page-54-0"></span>**MIDI Specialities**

# <span id="page-54-1"></span>**Multichannel MIDI**

This feature supports a growing class of expressive 'performance' instruments (e.g. Haken Continuum, Eigenharp, Roli controllers, Linnstrument) that can send each note on a separate MIDI channel. For Diva to respond correctly, your host application must be able to route multiple MIDI channels to a single instance of a plug-in. Each voice/note will then react *individually* to the following performance controls:

*Pitch bend Pressure (aftertouch) Modulation (MIDI CC #01) Control A (user-definable MIDI CC) Control B (user-definable MIDI CC)*

If multichannel MIDI is received, the [voice modes](#page-43-2) *Poly*, *Mono* and *Legato* are practically identical. In each case Diva behaves like several (up to 16) mono synths set to the same preset. The *Voices* setting still applies, as voices can be 'stolen' across multiple channels. Note: The *Duo* voice mode is not 'channel aware' i.e. all MIDI channels are merged.

# <span id="page-54-2"></span>**CLAP**

If you are running Diva in a host that supports CLAP we recommend that you use that format in preference to VSTi or AUi. The CLAP format includes many advanced features not available in the older formats, including time stamped parameter changes, Note Expressions, and Parameter Modulation. Please note that Timbre Expression is permanently mapped to Control A in Diva!

More information is available at the following websites:

<https://u-he.com/community/clap/> <https://cleveraudio.org>

### <span id="page-54-3"></span>**MTS-ESP**

Diva supports **[Oddsound](https://oddsound.com)** MTS-ESP, a system for microtuning multiple plug-ins within a DAW environment. The free 'Mini' version is all you need to get started. MTS-ESP can be overridden by activating Diva's own microtuning, for instance with the .tun file *Default Scale*.

### <span id="page-54-4"></span>**Polyphonic Aftertouch**

As well as the much more common *Channel Aftertouch*, Diva recognizes and reacts appropriately to *Polyphonic Aftertouch*. Both types are combined in Diva's 'Pressure' modulation source.

Unlike channel aftertouch, polyhonic aftertouch acts on notes individually so you can articulate each note within a chord differently.

Caution: Polyphonic aftertouch can cause very dense MIDI data streams, often dense enough to choke older computer systems.

# <span id="page-55-0"></span>**Tips and Tricks**

# <span id="page-55-1"></span>**So bite me!**

The *BITE* models are based on relatively cheap but (as I only recently started to realize) extremely characterful Japanese hardware – perhaps BITE stands for "Big In The East"?

Let's take a look at a preset that uses the BITE highpass: Load POLY SYNTH / **HS Ecobite Clav** and play that sound for a while. Use your pitchbender.

One thing you might have noticed is that the HPF cutoff has *glide* while the oscillator pitch doesn't. This is because HPF cutoff is modulated by *KYBD2* (keyboard follow 2) with Glide2 set to 32.

Go to the Main page and change the HPF to e.g. *POST*. The sound has lost all its bite (the main ladder filter has little to do with the character of this preset). Change the HPF back to *BITE*.

You can make this sound 'honk' a bit more by switching the VCF to 12dB mode. Try that...

Still not gritty enough? Select *Rotary* in Effect 1 and switch it on. Turn *Drive* up to maximum and *Balance* down to minimum.

## <span id="page-55-2"></span>**Bass boost**

The BITE highpass can also be used to boost bass frequencies – see *1 BASS* / *HS Model K12*. Note that much of the actual 'bite' in that preset comes from the lowpass ladder filter.

# <span id="page-55-3"></span>**Twin effects**

Diva's two effects are arranged in series, and they offer the same options... which means you can even use the same type of effect in both slots:

#### **Twin reverb**

Load PERCUSSIVE / MK FX Zapper (if it works with sharp percussion, it works with anything!)

Turn Effect 2 *Wet* up to 50 and Decay to minimum. Compare by switching Effect 2 off and on. Try adjusting the *Size* parameter slightly, but leave it somewhere between 15 and 35.

Select *Plate* in Effect 1 and switch it on. Take Effect 1 *Wet* to about 15.

Note that the first effect in the signal chain is responsible for the tail and the second is for the early reflections – a richer sound than the more obvious "early reflections first", as long as the tail's *PreDelay* is very fast.

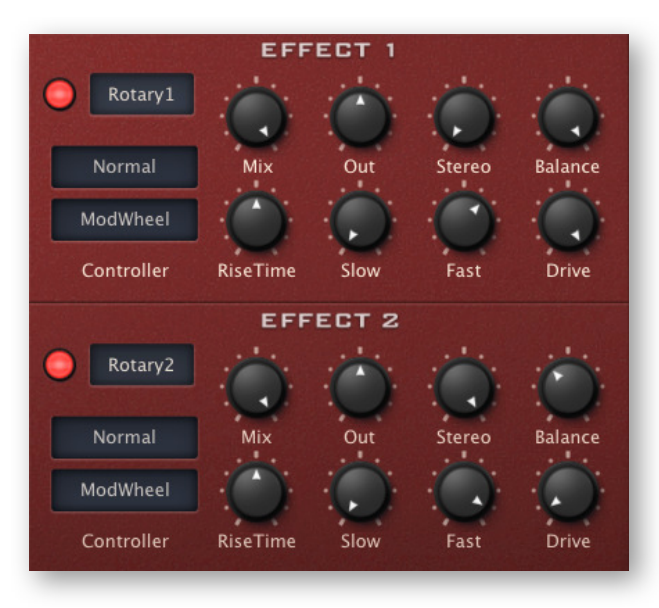

#### **Twin rotary**

Load TEMPLATES / INIT Alpha

Take envelope 1 **S**ustain to zero and adjust the decay until you get your preferred organ-type click (even 0 works). Turn **S**ustain back up to 50 and **R**elease to zero.

Set up the effects to look just like this image. Rotary1 is responsible for removing some high frequencies (via *Balance*) as well as for the strong distortion (via *Drive*). Effect 2 is a typical stereo Rotary – push your modulation wheel up while performing.

This preset can be improved by adding vibrato, by using different waves, adding SUB etc..

# <span id="page-56-0"></span>**Stereo without effects**

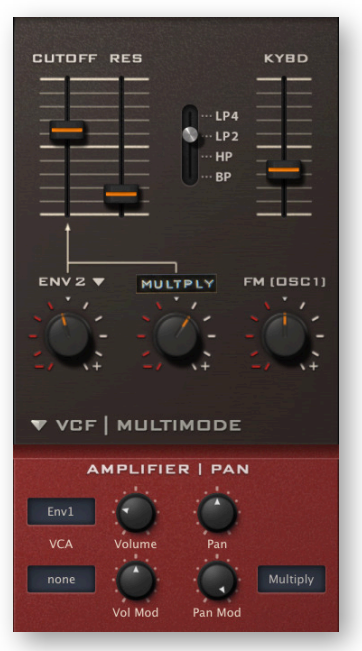

Diva's signal is basically mono (with pan) until processed by the effects. However, stacked voices can be panned apart – try this:

•Load TEMPLATES / INIT Alpha. Go to the TRIMMERS panel and set *Stack* to 2. Turn the second (2) *Stack Tune* knob up to 4.00 – a major third interval. Play your keyboard and watch the voice activity LEDs light up in pairs. Note that you can only play 3-note chords before voice-stealing occurs. If your system can handle it, set *Voices* to 16 for 8-note polyphony.

•In the MAIN panel, click on the selector next to *Pan Mod* and select *StackIndex* as source instead of LFO2. Slowly turn the knob to maximum and hear how this pans the two notes apart.

*StackIndex* doesn't have to be used in such a static manner. It could be multiplied with an LFO: Open the MODIFICATIONS page. In MULTIPLY select *LFO2* and *StackIndex*. Open the MAIN panel and replace the Pan Mod source (currently *LFO2*) with *Multiply*.

Also try modulating cutoff with *Multiply*. After a few minor adjustments your filter and amp panels could look something like the image here…

# <span id="page-56-1"></span>**LFO as ramp generator**

If you don't need both LFOs for cyclic modulation, you can use one of them as a ramp generator (a simple envelope). It's all about the LFO's *Delay* parameter:

- Load TEMPLATES / INIT Jupe-6 and turn the oscillator MIX up to 50.
- Turn VCO2 pitch modulation (the knob below VCO1 octave range, labelled *LFO2*) up to exactly 1.00. The pitch of VCO2 now wanders in a drunken stupor around a central pitch. Change the LFO2 *Waveform* to *sqr hi-lo*. VCO2 now jumps a semitone above and below.
- Turn LFO2 *Rate* down to minimum and set VCO2 detune to exactly -1.00. Everything is now back in tune. Finally, turn LFO2 *Delay* to about 20 – yes, it's all about the *Delay* parameter!

Of course it would have been easier to use envelope 2, but it's good to have that envelope free for cutoff duties. On the other hand, we could have used LFO2 for cutoff and envelope 2 for VCO2 pitch instead. Hmm... that would have been easier (envelopes are unipolar), and perhaps more interesting (full-spec ADSR instead of ramp)…

# <span id="page-56-2"></span>**Voice map tricks**

Looking through the presets in Diva, the Voice Map Modulator isn't used very often. Perhaps all the other 'slop' parameters are enough to get by, but to surgically 'detune' any modulation target you like over a wide range, you do need those knobs...

### **Chord inversions**

- Load TEMPLATES / INIT Jupe-8 and go to the Trimmers page
- Set the Voice Map Modulator values to -100, 0, 100, 0, -100, 0, 100, 0
- Use *VoiceMap* to modulate oscillator pitch, amount = 12.00 (or 7.00 if you like Jazz)
- Switch the Effects on, adjust filter settings to taste etc. and play simple triads

### **Cutoff offset**

- Load TEMPLATES / INIT Minipoly, then and change the Voices parameter to 4. Double-click on Cutoff and turn EMPHASIS up to about 80.
- Replace the second cutoff modulator (currently LFO2) with *VoiceMap* and turn it up to about 30.
- Adjust the first four Voice Map Modulator knobs to taste while repeatedly playing the same note.

#### **Dual oscillator crossfade**

Two of the oscillator models in Diva have a balance (MIX) control instead of individual oscillator levels – **DUAL VCO** and **DIGITAL**. In the Modifications page, modulate *Noise & Dual VCO Mix* to crossfade between the two oscillators.

## <span id="page-57-0"></span>**Modulation processor tricks**

Mastery of the modulation processors in the Modifications page is the key to making seemingly impossible sounds in Diva, and a fantastic playground for experimentation. A few examples:

#### **Quantize**

- Load TEMPLATES / INIT Mongrel-2, turn envelope 1 Sustain up to maximum.
- In the oscillator, turn the lower of the two TUNE MOD knobs up to maximum. You should hear a cheap "alarm siren" sound caused by LFO2.
- Open the Modifications page and specify *LFO2* as input for the QUANTIZE processor. In the oscillator panel, replace that LFO2 modulation with *Quantize*. Change the LFO2 Sync to *1/2*.
- Specify *Quantize* as input for the LAG processor, go to the oscillator and replace *Quantize* with *Lag*. Turn the Lag time up to about 22.
- Experiment with different LFO2 waveforms, Sync and Quantize values.

#### **Rectify**

Here are a few examples of what you can do with the rectifier – try them out!

- Double the speed of a triangle or sine LFO
- Change a saw LFO into a triangle
- Change a square LFO into a constant (DC)
- Make your pitchbender unipolar

#### **All processors**

Load *HS All Processors* from the *Local* folder, and open the Modifications page. This preset uses all of the modulation processors, but it's still fairly easy follow:

- LFO1 > **Lag** > feedback modulation
- LFO1 > Lag > **Add** with **Invert**ed Mod Wheel > cutoff modulation
- LFO2 > **Quantize** > shape modulation of VCO1, cutoff modulation
- LFO2 > Quantize > **Rectify** > pitch modulation of VCO1
- LFO2 > Quantize > **Multiply** with LFO1 > resonance, filter FM

<span id="page-58-0"></span>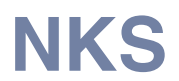

Diva supports the Native Instruments **NKS** extensions format so that it can be integrated into their software and hardware environments (e.g. Komplete Kontrol, Maschine). For this purpose, Diva's factory presets can be optionally installed as tagged **.nksf** files.

#### **Saving in NKS format** (VST2 or VST3 only)

First, right-click the [Save] button and set the target format to *nksf*. While *native*, *h2p* and *h2p* extended files are saved in the currently selected preset directory, *nksf* files are sent to the preset location used by Komplete Kontrol or Maschine, and do not appear in Diva's browser. To make *nksf* presets visible in Komplete Kontrol, open its preferences and rescan the preset locations.

Batch conversion is also possible: With the target format set to *nksf*, cmd+click (Mac) or alt+click (Windows), select all presets you wish to convert. Right-click anywhere within those presets and select *convert to nksf*. Note that the original *.h2p* files will not be affected.

#### **What to do if Diva doesn't show up in Komplete Kontrol / Maschine.**

First of all, make sure you have the latest NKS software: That would be Komplete Kontrol V2.8.1 or Maschine V2.16.1 at the time of writing. These are the minimum requirements for Diva in VST3 format on Apple Silicon (M1/M2).

In Windows, Komplete Kontrol must know the location of the *Vstplugins* folder containing Diva: Open Komplete Kontrol preferences, go to *Locations,* add your Vstplugins directory if necessary, hit *Rescan* and check whether Diva appears.

If the NKS preset folder is still empty, please reinstall Diva with the correct VST path and the NKSoption checked. Here are the preset folder locations:

Mac: *Macintosh HD/Library/Application Support/u-he/Diva/NKS/Diva/* Win: C:\Users\*\*YOU\**\Documents\u-he\Diva.data\NKS\Diva\

Perhaps the XML-File is missing from this location:

Mac: *Macintosh HD/Library/Application Support/Native Instruments/Service Center/u-he-Diva.xml* Win: *C:\Program Files\Common Files\Native Instruments\Service Center\u-he-Diva.xml*

Re-installing with the NKS-option checked should also remedy this issue.

#### **What to do if Komplete Kontrol / Maschine is unable to load Diva**

Either Diva wasn't installed as VST2 / VST3, or it wasn't installed with the correct path. The default VST path is fixed in MacOSX, but can be set during installation in Windows. It might be best to run the installer again making sure that you set the correct path and activate both *VST* options.

# <span id="page-59-0"></span>**Troubleshooting**

### **Intermittent crackling sound?**

That's Diva's only demo restriction. To purchase a license, go to the [Diva webpage,](https://u-he.com/products/diva/) click on the **Add To Cart** button next to the price. If you already own a license, click on Diva's data display and select *"enter serial number"*.

## **File permission problems?**

Windows 10 doesn't like files and folders being moved around after Diva has been installed, so please specify suitable paths during installation. If you try to set a "Data directory" path in one of the *Program Files* areas, please **do not ignore the warning**!

Our plug-ins can reside anywhere, but the Data directory must have unrestricted read/write access (for instance, *C:\Users\\*YOU\*\Documents\u-he\* should be fine). The cure for most file permission problems is to completely uninstall Diva, then follow the above advice while reinstalling.

# **CPU overload?**

Diva is very demanding, especially in 'divine' mode. You will need quite a powerful computer. Even if your system only delivers one or two voices before the CPU starts complaining, there are still a few things you can do before thinking about upgrading your hardware:

- Lower the *Accuracy* setting it really doesn't have to be 'divine' all the time!
- Lower the polyphony and/or switch the *Mode* (Main panel) to Poly2, then resave the preset.
- Try activating *multicore*. This is not an adequate replacement for freezing tracks etc., its main purpose is to let users play *one instance* of Diva with as many voices as possible. If a project includes many instances of Diva, please check that as few as possible have *multicore* enabled. In certain combinations of hosts, drivers etc., *multicore* can even cause drop outs and stalls.
- Use Diva purely as a monophonic synth, e.g. by locking the 'legato' [voice mode](#page-43-2). Remember that many highly treasured classic synths are "only" monophonic!
- Avoid automating the 'Digital' oscillator's WAVE switches, which can cause serious CPU spikes.

## **Out of tune?**

First of all, you have good ears! Diva emulates classic analogue hardware, and many of the presets (including some of the template files) have been programmed to sound very similar to wobbly old synthesizers. Some people actually like that...

However, the amount of *slop* is optional: Go to the *Trimmers* page and turn down *Detune Amt* as well as *Voice Drift* before saving a sound. Then read all about the [Trimmers.](#page-46-1)

# **Missing switch automation?**

Host automation of several 'switch' type parameters in the middle of a track would almost inevitably cause CPU spikes, crashes, loud noise bursts and other erratic behaviour. So we decided not to expose these parameters to host automation. Note that you can still *MidiLearn* the switches.

## **Other problems?**

If you are truly stuck, you can contact us via our [support page](https://u-he.com/support/). You could also help us improve Diva by sending us a log file: To set this up, create a new text file and name it *Diva.log* (not *Diva.txt*). Once the problem occurs, quit your host application and send a copy of *Diva.log* to [support@u-he.com](mailto:support@u-he.com) together with a short explanation of the problem. Please also state your operating system and host application. Thanks in advance!

# <span id="page-60-0"></span>**Modulation Sources**

These are divided into two alphabetically sorted lists. The upper half is for regular MIDI data, envelopes and LFOs, while the lower half is reserved for the more esoteric stuff…

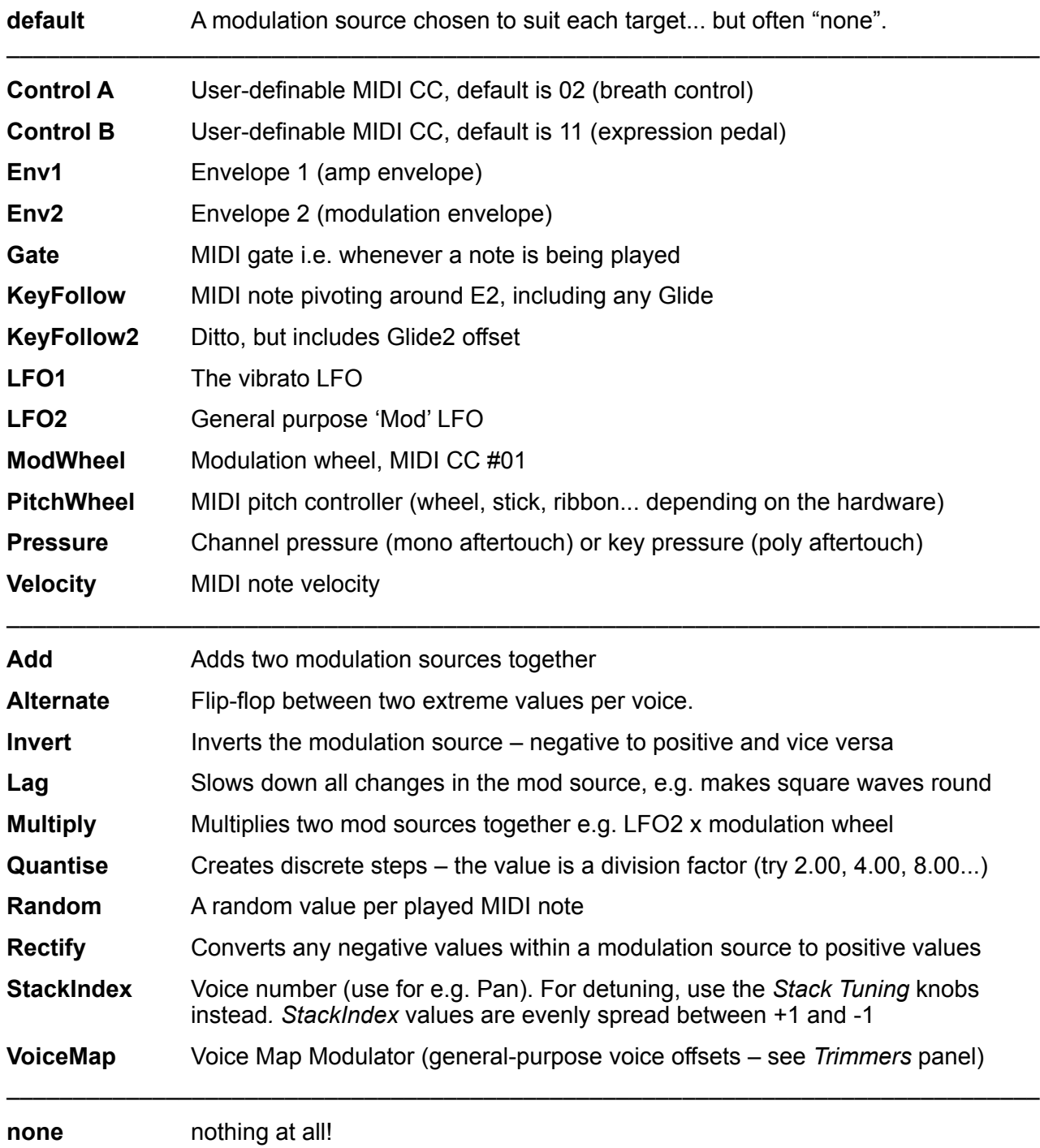